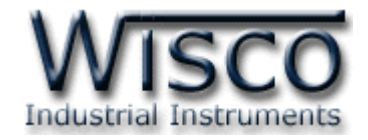

# **Modbus Data Center**

# **RC52**

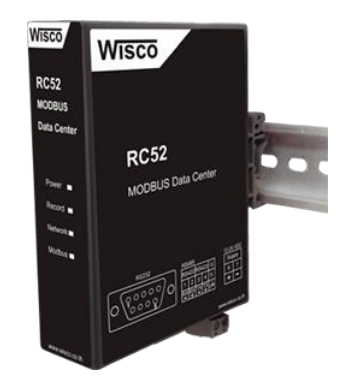

WISCO RC52 Desktop Manual V1.5.0 Page I

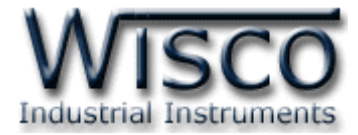

#### Page II WISCO RC52 Desktop Manual V1.5.0

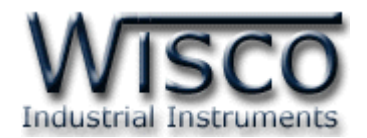

# สารบัญ

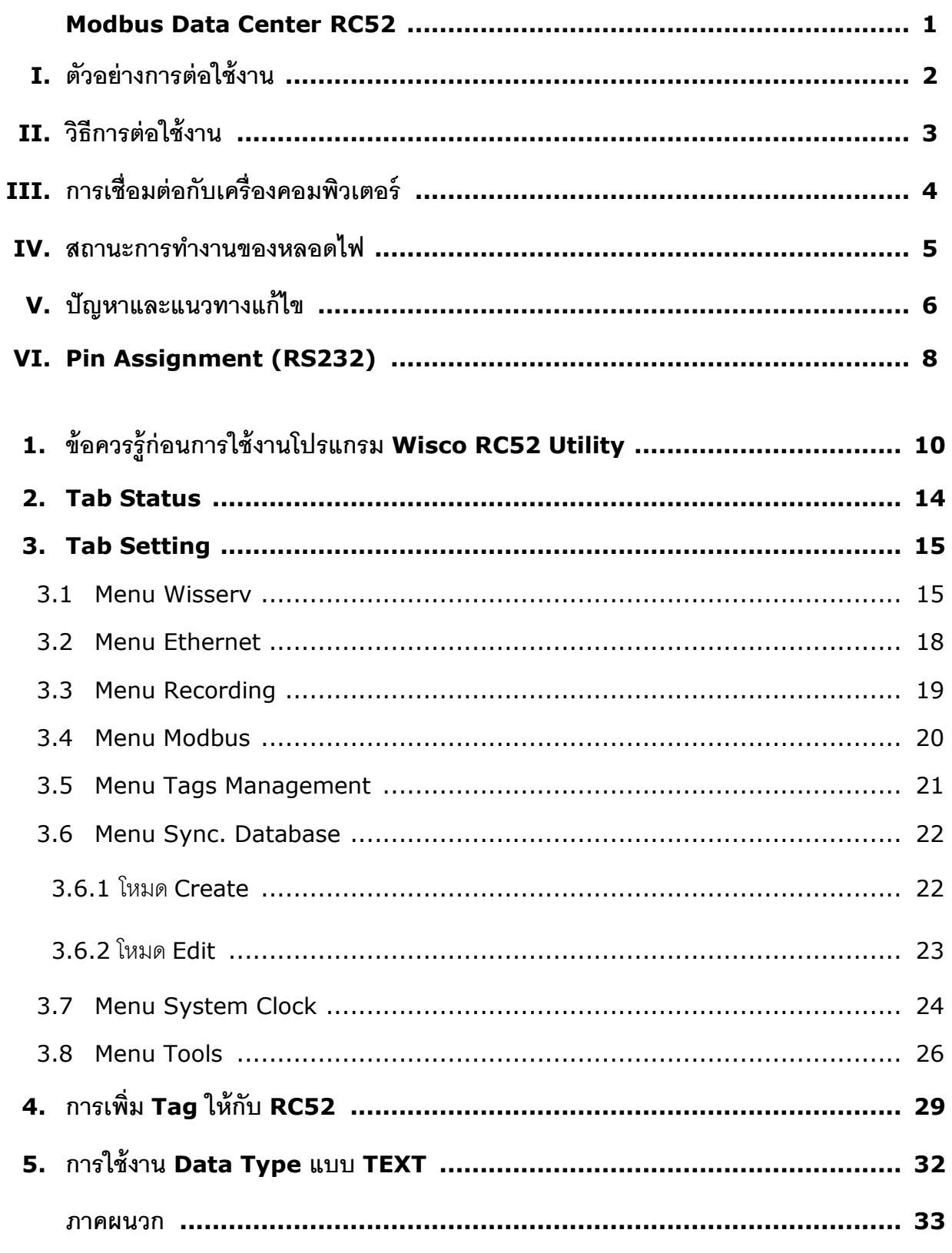

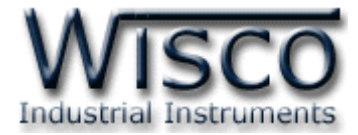

#### Page IV WISCO RC52 Desktop Manual V1.5.0

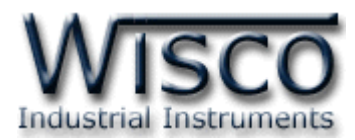

# **Modbus Data Center RC52**

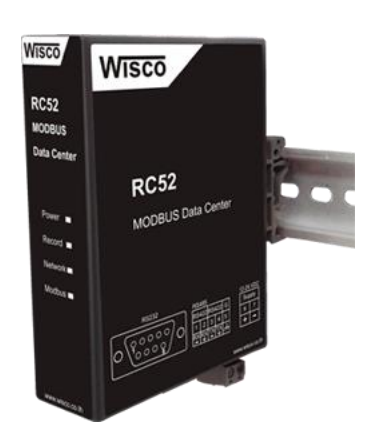

- **-** Automatic Synchronous Database Server
- **-** Interface RS232, RS485/422
- **-** Online Monitoring
- **-** Easy Setting by Embedded Web Console
- **-** Keep Data as Tag (Max. 128 tags Option)
- **-** Support Modbus RTU, ASCII, TCP
- **-** Data backup more than 1 Week

**Modbus Data Center RC52** เป็นอุปกรณ์ที่ถูกออกแบบมาเพื่อทำหน้ารวบรวมข้อมูลจาก อุปกรณ์ภาคสนาม (Field Devices) เช่น PLC, Power Meter, Flow Meter, Analog Module, RTU ฯลฯ ที่สื่อสารด้วยโปรโตคอล MODBUS RTU/ASCII/TCP โดยการเก็บรวบรวมข้อมูลของอุปกรณ์ ต่างๆไว้ในรูปของ "ป้ายข้อมูล (Data Tag)" คล้ายกับการทำงานของโปรแกรม SCADA และทำการส่ง ข้อมูลให้กับคอมพิวเตอร์เซิร์ฟเวอร์เพื่อจัดเก็บลงฐานข้อมูล

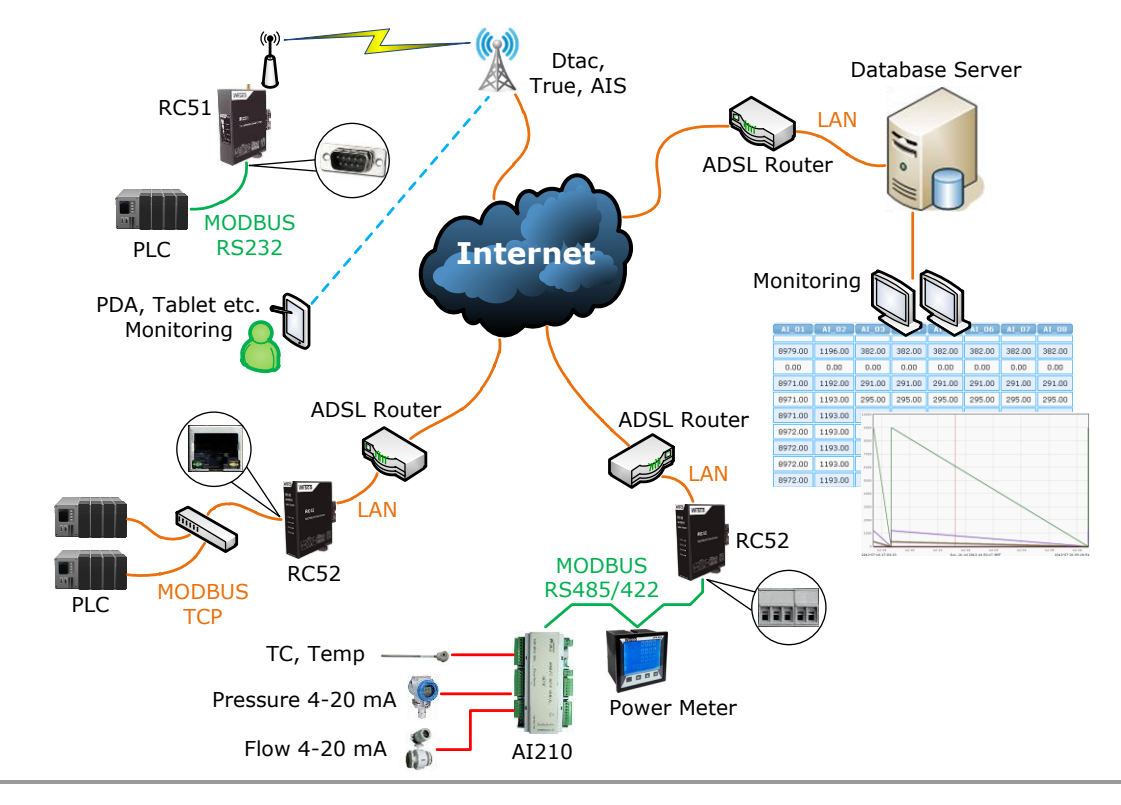

#### WISCO RC52 Desktop Manual V1.5.0 Page 1 of 38

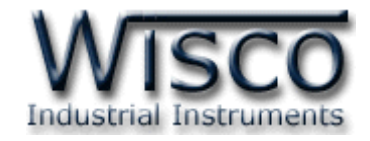

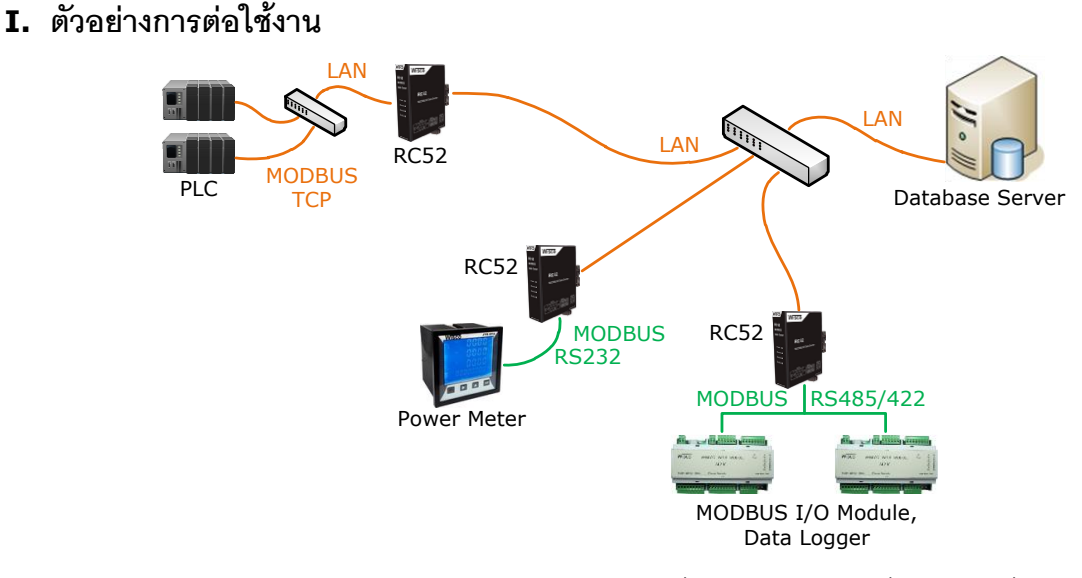

**Modbus Data Center RC52** เป็นอปกรณ์ที่ถูกออกแบบมาเพื่อทำหน้าที่รวบรวมข้อมูลจาก อุปกรณ์ภาคสนาม (Field Devices) เช่น PLC, Power Meter, Flow Meter, Analog Module, RTU ฯลฯ ที่สื่อสารด้วยโปรโตคอล MODBUS RTU/ASCII ผ่านพอร์ตอนุกรม (Serial Port) RS-232, RS-485 และ RS-422 โดยการเก็บรวบรวมข้อมูลของอุปกรณ์ต่างๆ ไว้ในรูปของ "ป้ายข้อมูล(Data Tag)" คล้ายกับการทำงานของโปรแกรม SCADA และทำการส่งข้อมูลให้กับคอมพิวเตอร์กลาง (Computer Server) เพื่อจัดเก็บลงฐานข้อมูล โดยอาศัยโปรโตคอล HTTP เป็นตัวกลางในการนำข้อมูล ส่งต่อไปยังโปรแกรมเว็บเซิร์ฟเวอร์ ซึ่งมีการติดตั้งโปรแกรมสคริปต์ไว้แล้ว โปรแกรมสคริป ต์จะทำการ ตรวจสอบข้อมูลที่ได้รับ จากนั้นจะแปลงข้อมูลให้อยู่ในรูปแบบที่เหมาะสมและจัดเก็บผลลัพธ์ที่ได้ลงใน ฐานข้อมูล

ซึ่งจุดเด่นของระบบนี้คือเครื่องคอมพิวเตอร์กลาง หรือ คอมพิวเตอร์เซิร์ฟเวอร์จะไม่ยึดติดกับ ระบบปฏิบัติการ สามารถใช้ได้ทั้งระบบ *วินโดวส์*หรือ *ลีนุกส์*หรือ อื่นๆ ที่สามารถรันโปรแกรมเว็บเซิร์ฟเวอร์ และ ดาต้าเบสเซิร์ฟเวอร์ได้ (ดูรายละเอียดที่หัวข้อ *"***ความต้องการของระบบ"**)

#### Page 2 of 38 WISCO RC52 Desktop Manual V1.5.0

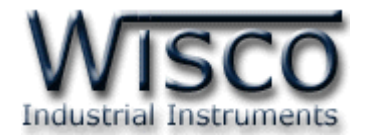

### **II. วิธีการต่อใช้งาน Dimension** (Unit: mm.)

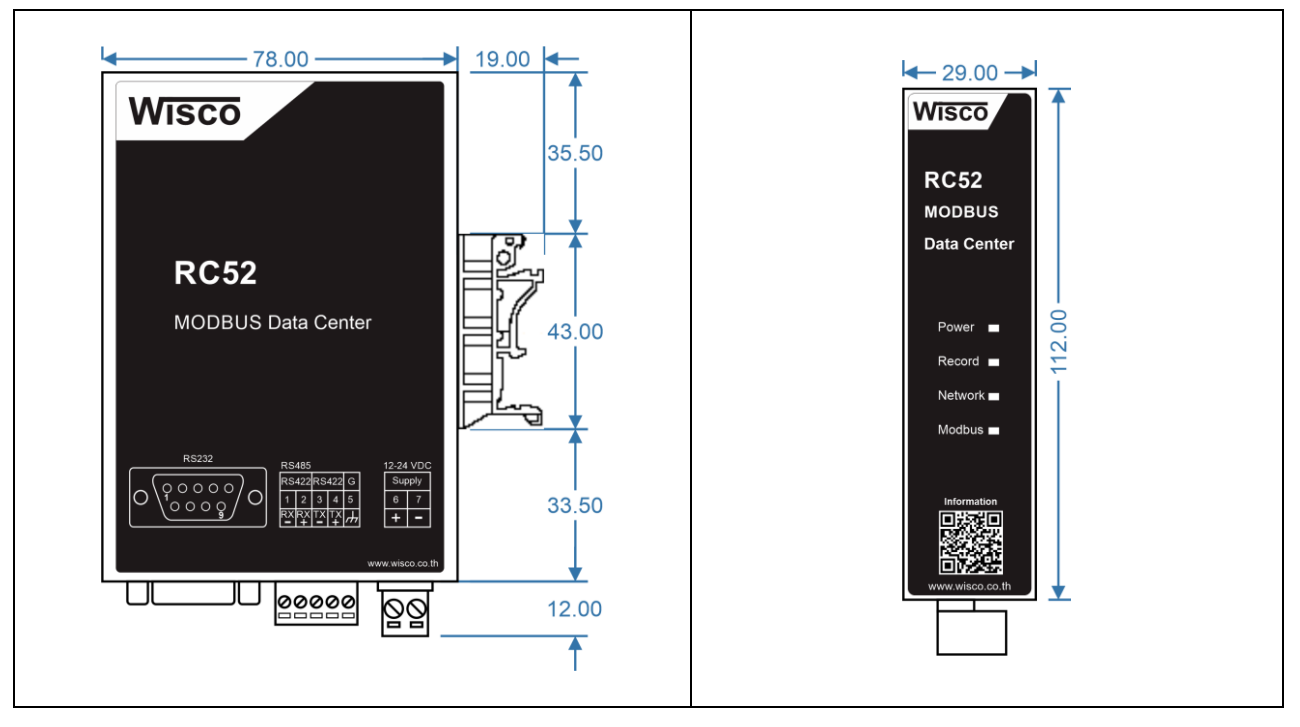

#### **Wiring**

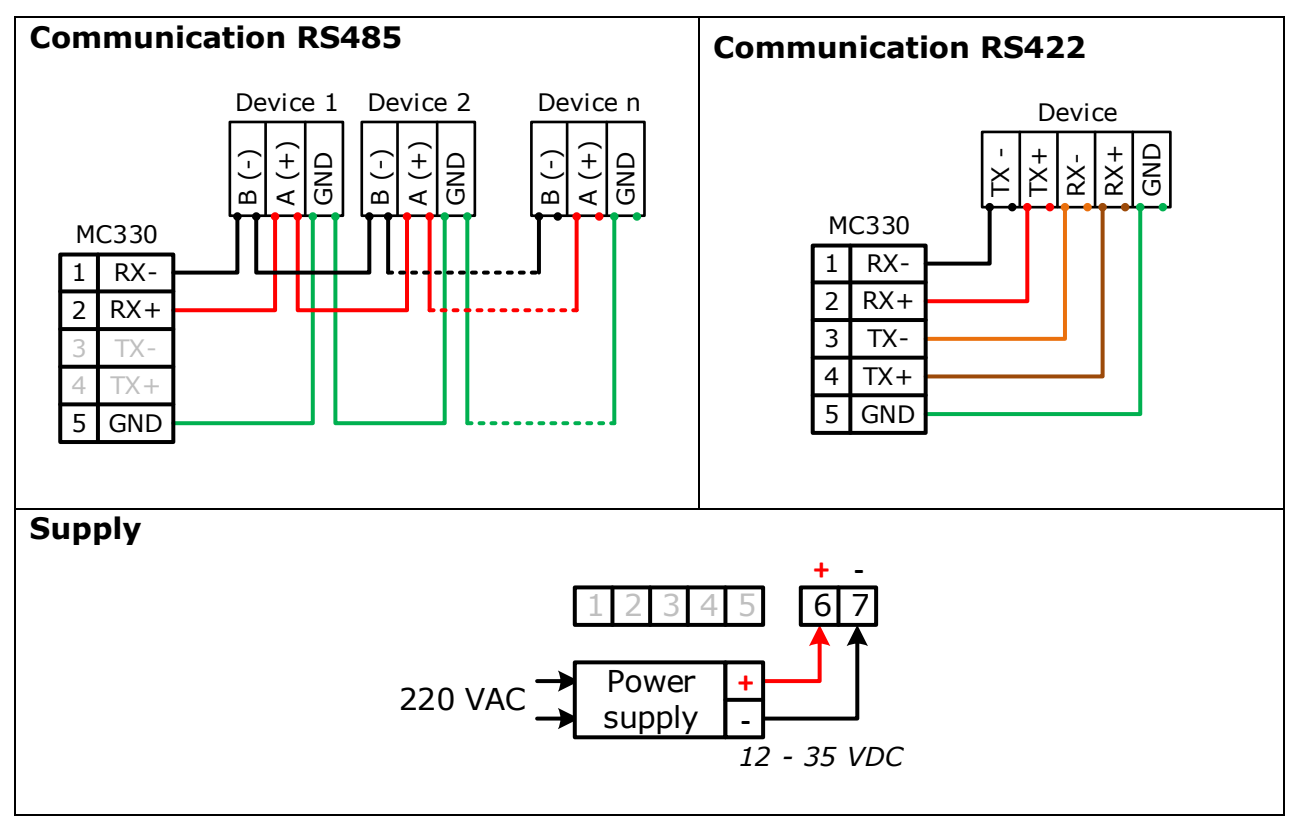

WISCO RC52 Desktop Manual V1.5.0 Page 3 of 38

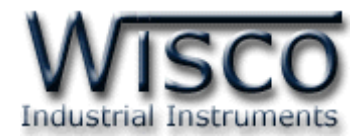

# **III. การเชื่อมต่อกับเครื่องคอมพิวเตอร์**

ก่อนที่จะนำ RC52 ไปใช้งานได้นั้น จำเป็นที่จะต้องมีการตั้งค่า (Configuration) ก่อน โดยใช้ โปรแกรมในการตั้งค่าต่างๆ เช่น Wisserv, Ethernet, Recording, Modbus เป็นต้น หลังจากนั้นจึง นำ RC52 ไปใช้งาน

การเชื่อมต่อ RC52 กับเครื่องคอมพิวเตอร์สามารถทำการเชื่อมต่อผ่านทาง Network LAN เพื่อทำ การตั้งค่า

## **การเชื่อมต่อผ่านทาง Network LAN**

สาย LAN จะเป็นหัวต่อแบบ RJ-45 ทั้งสองหัว

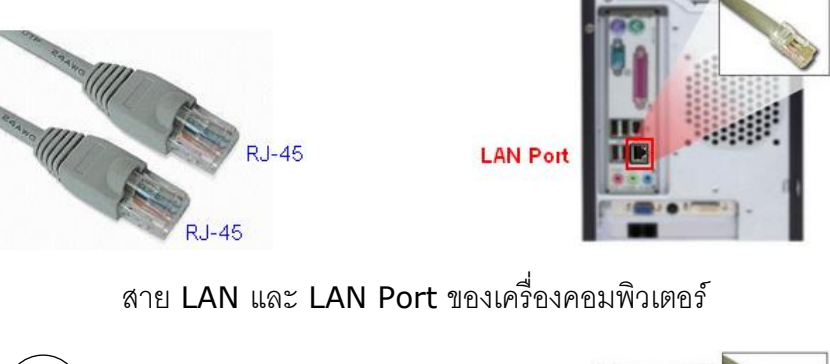

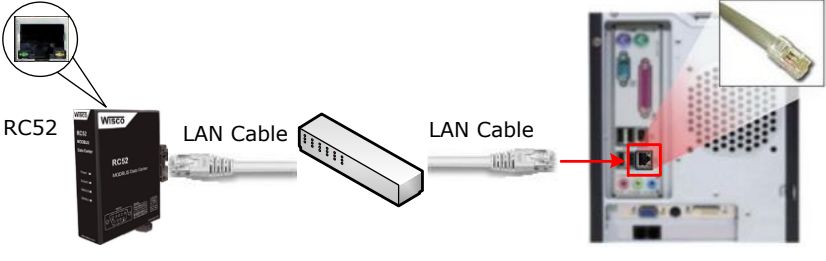

การเชื่อมต่อ RC52 กับเครื่องคอมพิวเตอร์ผ่านทาง LAN Port

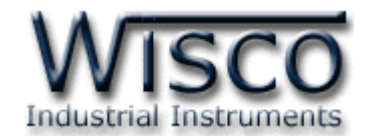

#### **IV. สถานะการท างานของหลอดไฟ**

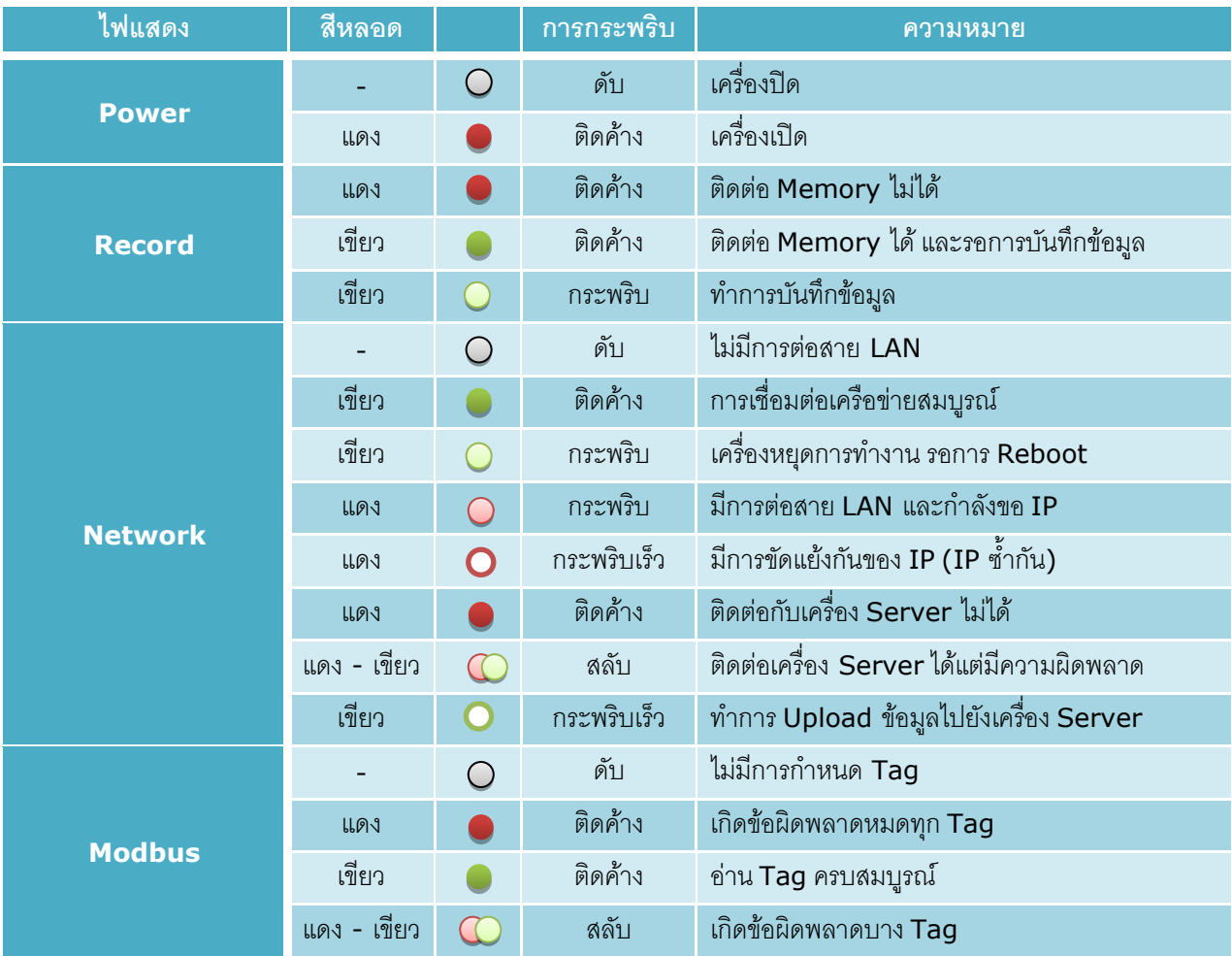

- $\circ$ หลอดไฟดับ
	- หลอดไฟติดค้าง  $\bullet$
- $\circ$ หลอดไฟกระพริบ
- $\overline{O}$ หลอดไฟกระพริบเร็ว
- $\infty$ หลอดไฟติดสลับ

WISCO RC52 Desktop Manual V1.5.0 Page 5 of 38

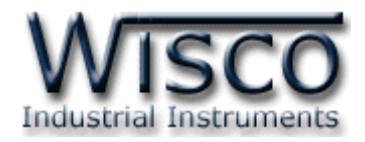

### **V. ปัญหาและแนวทางแก้ไข**

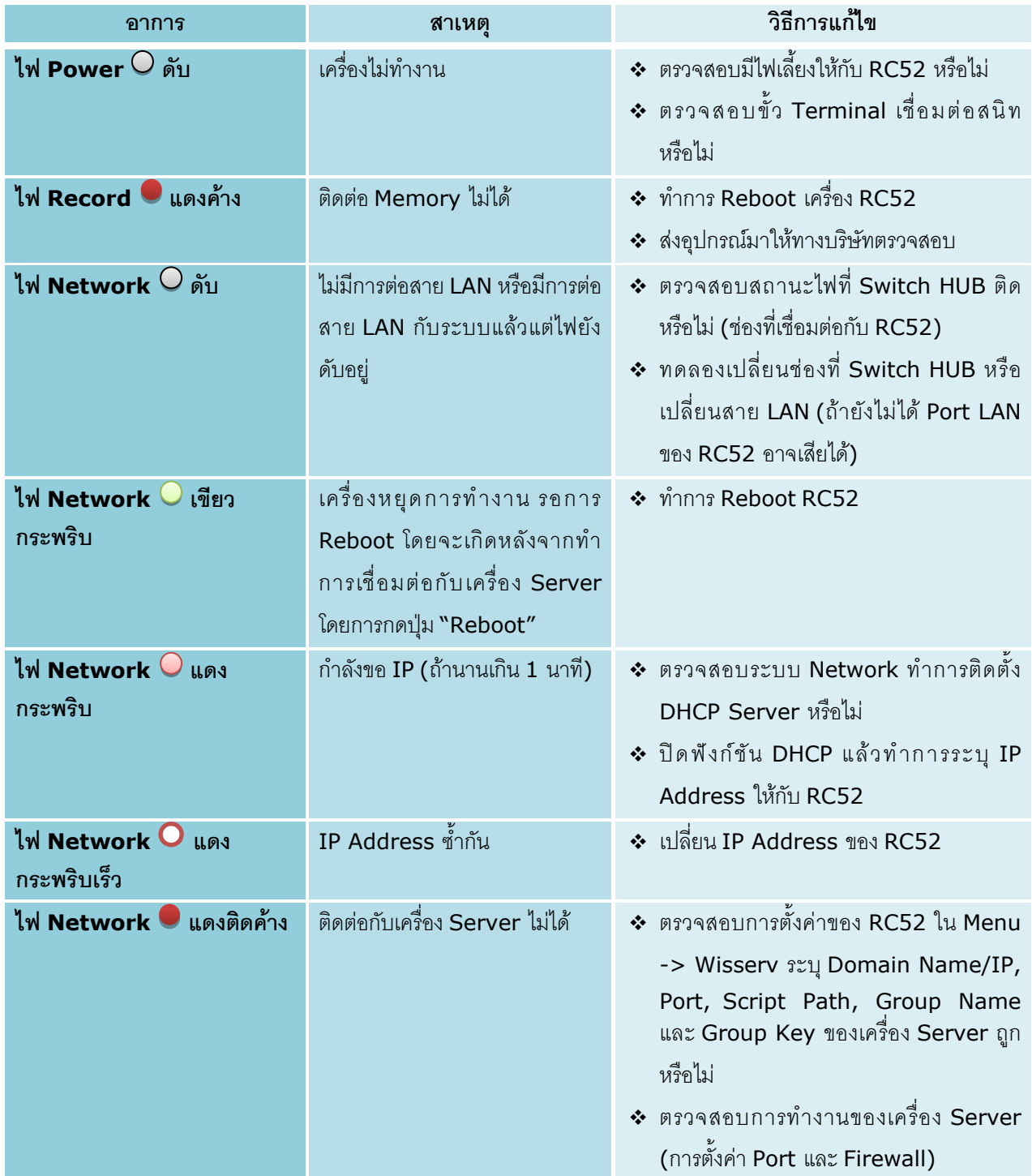

Page 6 of 38 WISCO RC52 Desktop Manual V1.5.0

บริษัท วิศณุและสุภัค จำกัด 102/111-112 หมู่บ้านสินพัฒนาธานี ถนนเทศบาลสงเคราะห์ แขวงลาดยาว เขตจตุจักร กรุงเทพฯ 10900

โทร. (02)591-1916, (02)954-3280-1, แฟกซ์ (02)580-4427, <u>www.wisco.co.th</u>, อีเมล์ <u>[info@wisco.co.th](mailto:info@wisco.co.th)</u>

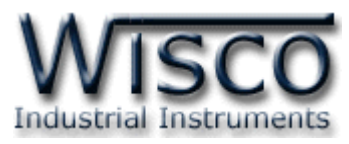

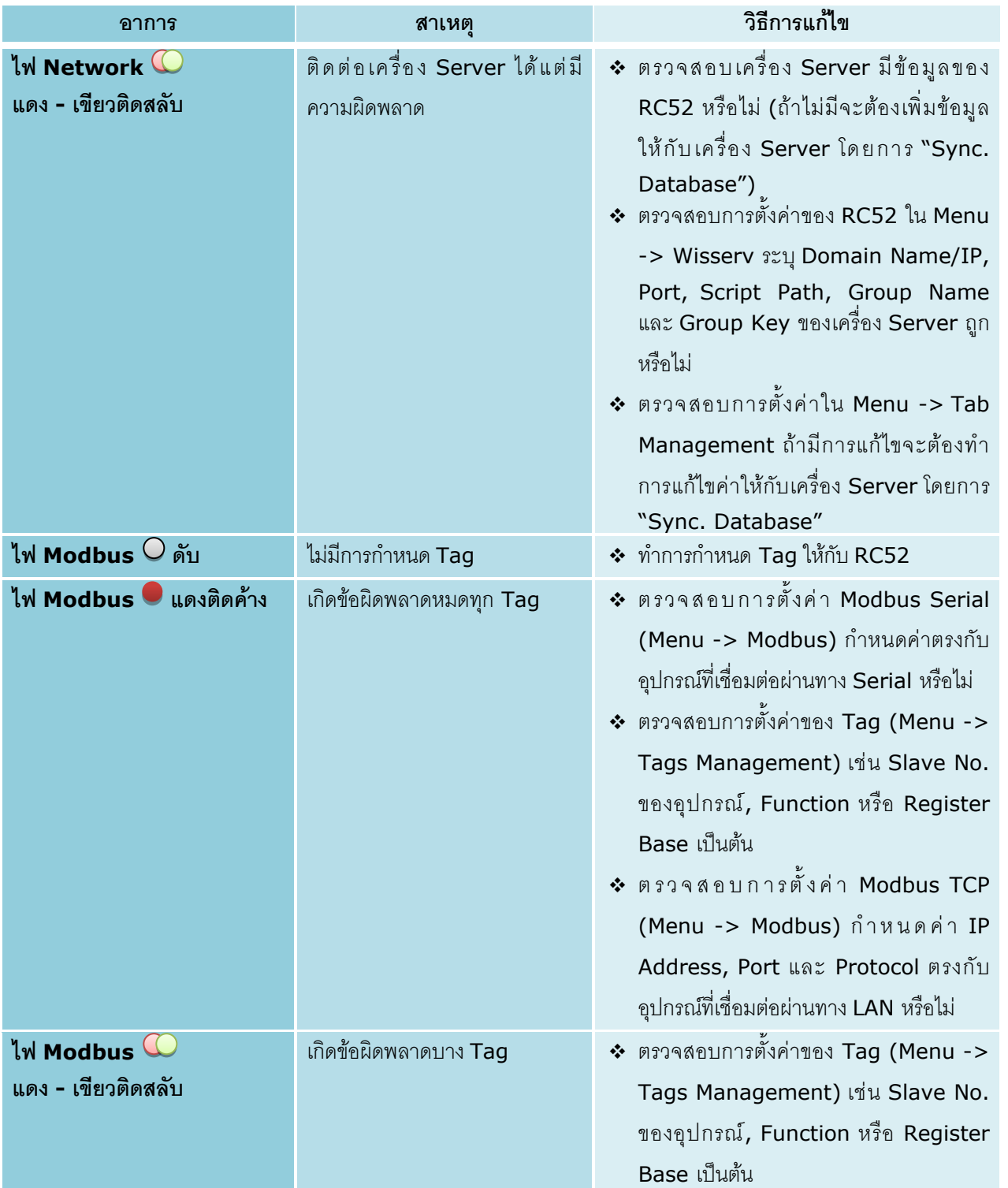

WISCO RC52 Desktop Manual V1.5.0 Page 7 of 38

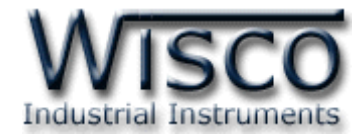

#### **VI. Pin Assignment (RS232)**

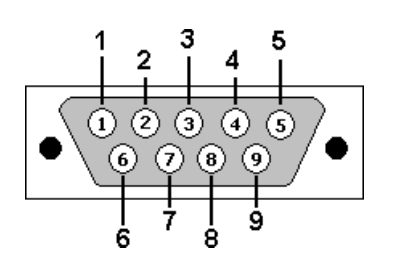

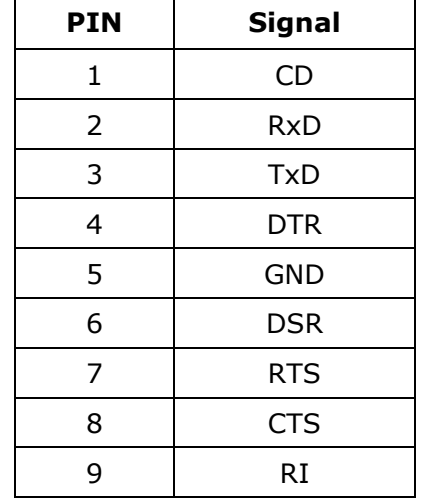

Page 8 of 38 WISCO RC52 Desktop Manual V1.5.0

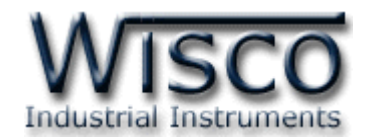

# **Wisco RC52 Utility**

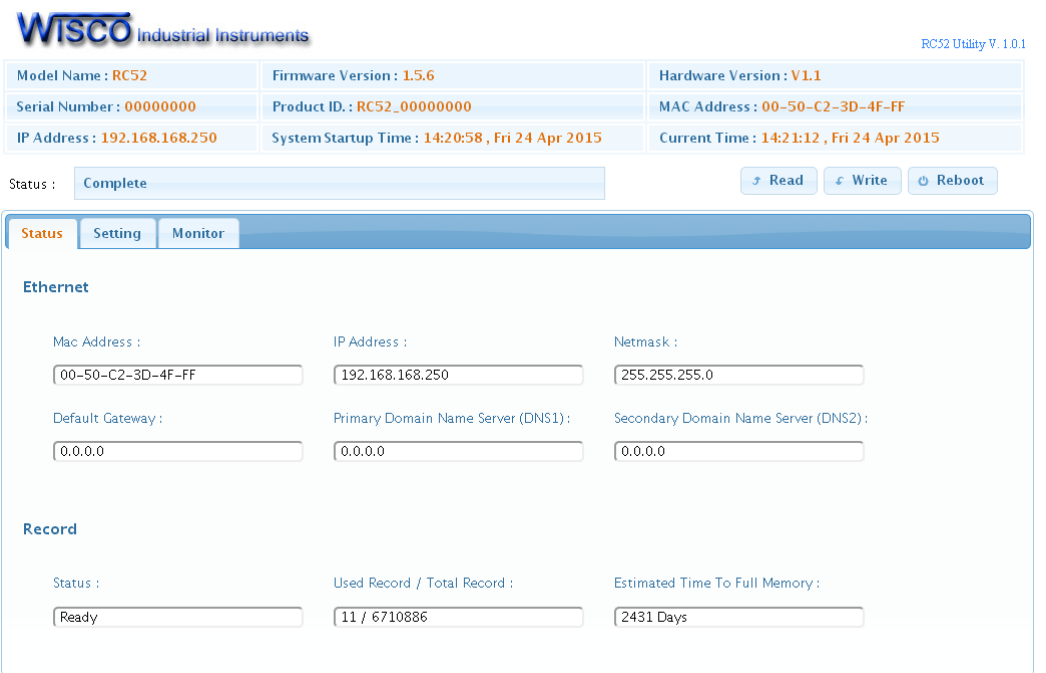

Wisco RC52 Utility ใช้สำหรับการอ่านค่าและการตั้งค่าให้กับ RC52 เช่น Wisserv, Ethernet, Recording, Modbus และการเพิ่มหรือลบ Tags โดยการเชื่อมต่อผ่านทาง Network LAN

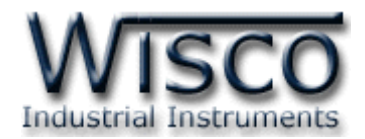

# **1. ข้อควรรู้ก่อนการใช้งานโปรแกรม Wisco RC52 Utility**

โปรแกรม Wisco RC52 Utility สามารถเชื่อมต่อกับ RC52 ผ่านทาง Network LAN เท่านั้น เพื่อทำการอ่านค่าและตั้งค่าให้กับ RC52

## **วิธีเปิ ดใช้งานโปรแกรม Wisco RC52 Utility**

การเปิดโปรแกรม Wisco RC52 Utility นั้น สามารถใช้โปรแกรม Web Browser ต่างๆ เช่น Internet Explorer (IE), Firefox, Google Chrome เป็นต้น เพื่อทำการตั้งค่า โดยการระบุ หมายเลข IP Address หรือชื่อของ RC52 ลงใน URL ของ Browser เช่น 192.168.168.250 หรือ RC52 เป็นต้น (Default IP Address: **192.168.168.250**, Module Name: **RC52**)

เมื่อเชื่อมต่อ RC52 กับระบบ Network ภายในองค์กรหรือเชื่อมต่อ RC52 กับเครื่องคอมพิวเตอร์ โดยตรงนั้น จะต้องกำหนดหมายเลข IP Address ของเครื่องคอมพิวเตอร์ที่ต้องการเชื่อมต่อนั้นให้อยู่ในวง Network เดียวกันกับ RC52 ก่อน จึงจะสามารถเปิดโปรแกรม Wisco RC52 Utility ได้

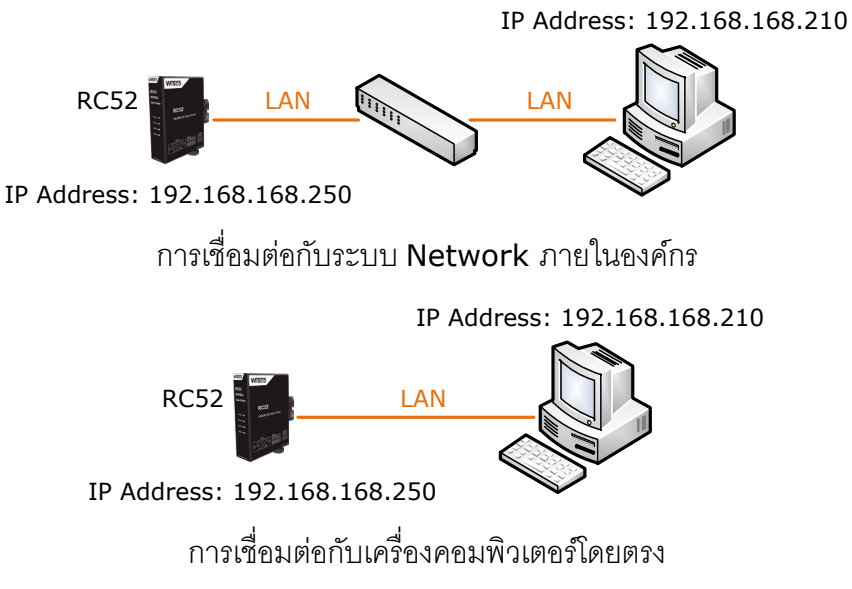

เมื่อเชื่อมต่อกับ RC52 ได้แล้ว สามารถเลือกโหมดในการแสดงผลได้2 แบบ คือ Desktop หรือ

# Mobile ดังรูป (**สา หรับคู่มือเล่มนีจ้ะอธิบายการใช้งานกรณีเลือก Desktop เท่านั้น**)

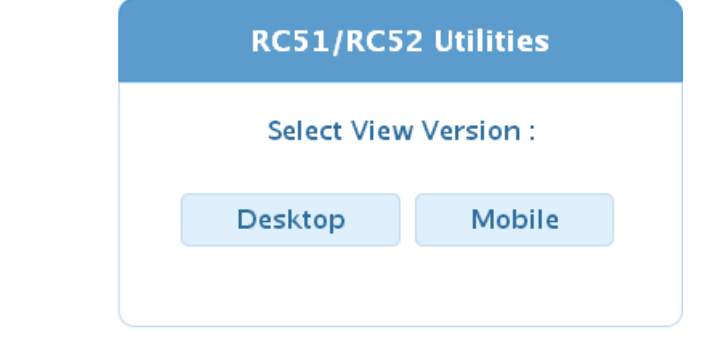

### Page 10 of 38 WISCO RC52 Desktop Manual V1.5.0

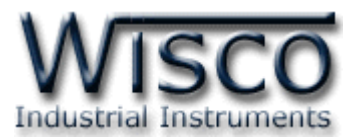

**การตรวจสอบและตั้งค่า IP Address ของเครื่องคอมพิวเตอร์ส าหรับ Windows XP มีขั้นตอนดังนี้**

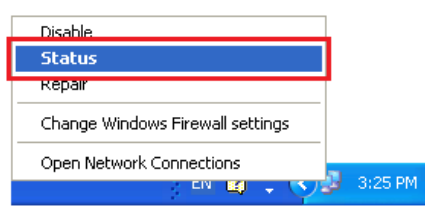

1) คลิกขวาที่ รูปคอมพิวเตอร์ด้านล่างขวาของ

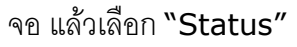

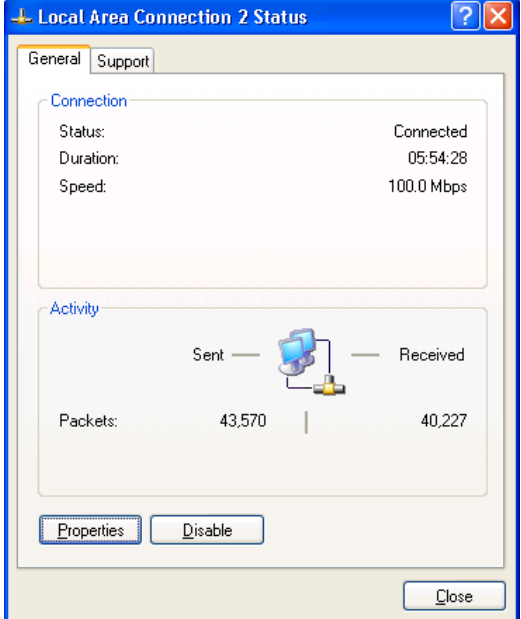

2) กดปุ่ม "Properties"

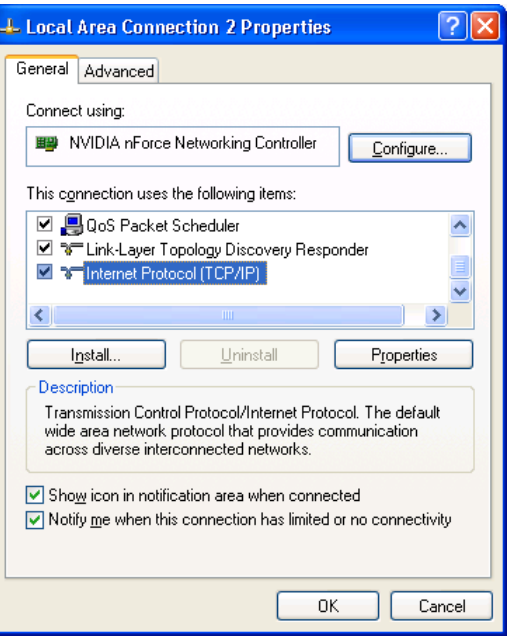

# 3) คลิกเลือกหัวข้อ "Internet Protocol (TCP/IP)" และกดปุ่ม "Properties"

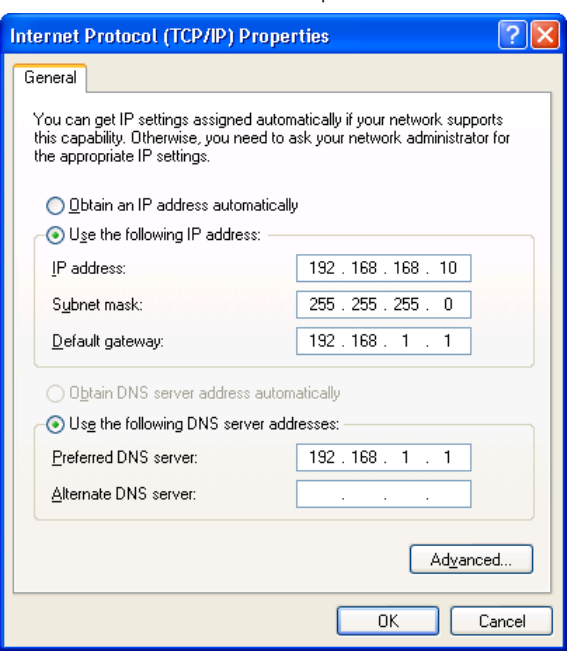

- 4) เลือกหัวข้อ "Use the following IP
	- address" และกำหนดหมายเลข IP Address ที่ ต้ อ ง ก า ร ใ น ช่ อ ง "IP  $A$ ddress" จากนั้นกดปุ่ม "OK"

WISCO RC52 Desktop Manual V1.5.0 Page 11 of 38

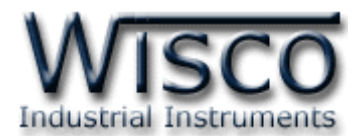

**การตรวจสอบและตั้งค่า IP Address ของเครื่องคอมพิวเตอร์ส าหรับ Windows 7 มีขั้นตอนดังนี้**

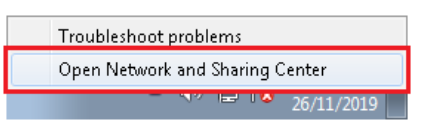

1) คลิกขวาที่ รูปคอมพิวเตอร์ด้านล่างขวาของ

จอ แล้วเลือก "Open Network and Sharing Center"

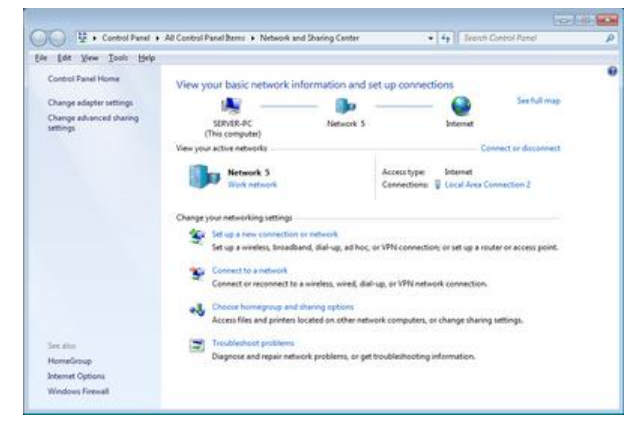

2) ที่หัวข้อ "Connections" เลือก "Local Area Connection 2"

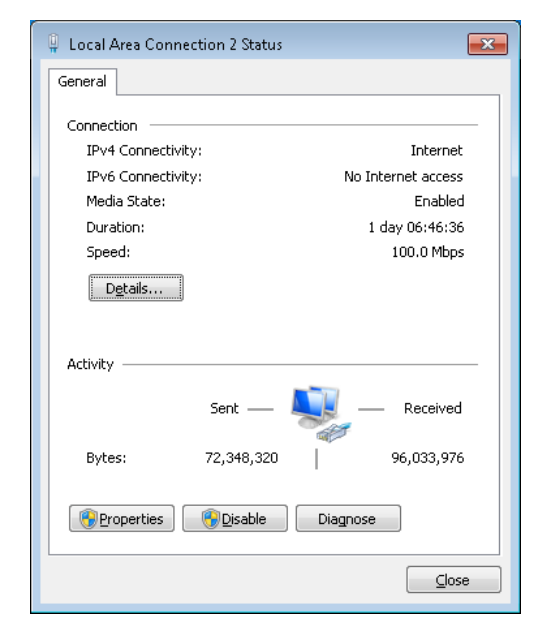

3) กดปุ่ม "Properties"

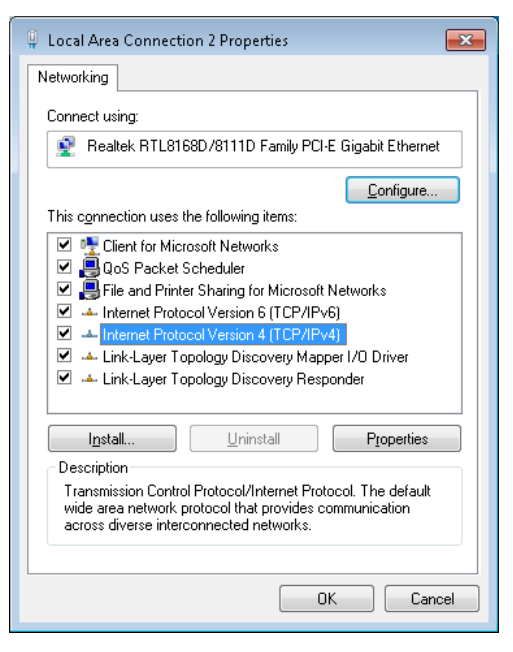

4) คลิกเลือกหัวข้อ "Internet Protocol Version 4 (TCP/IPv4)" และกดปุ่ม "Properties"

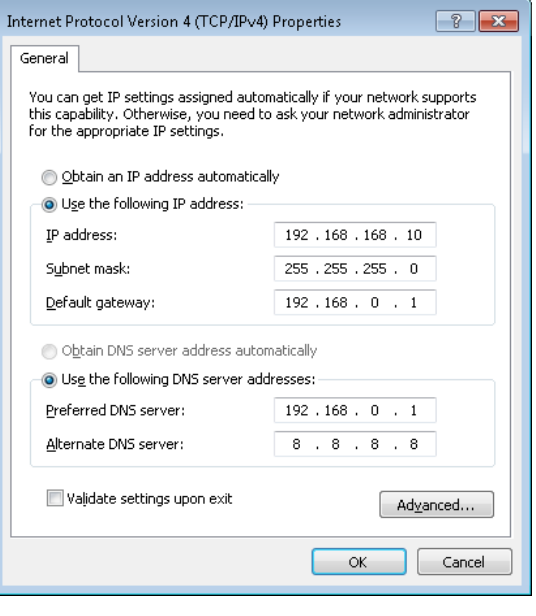

5) เลือกหัวข้อ "Use the following IP address" และกำหนดหมายเลข IP Address ที่ ต้ อ ง ก า ร ใ น ช่ อ ง "IP  $A$ ddress" จากนั้นกดปุ่ม "OK"

Page 12 of 38 WISCO RC52 Desktop Manual V1.5.0

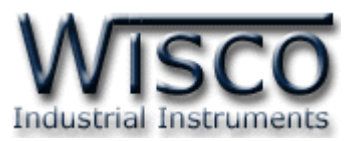

**การตรวจสอบและตั้งค่า IP Address ของเครื่องคอมพิวเตอร์ส าหรับ Windows 10 มีขั้นตอนดังนี้**

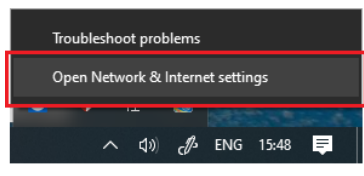

- 1) คลิกขวาที่ รูปคอมพิวเตอร์ด้านล่างขวาของ
	- จอ แล้วเลือก "Open Network & Internet setting"

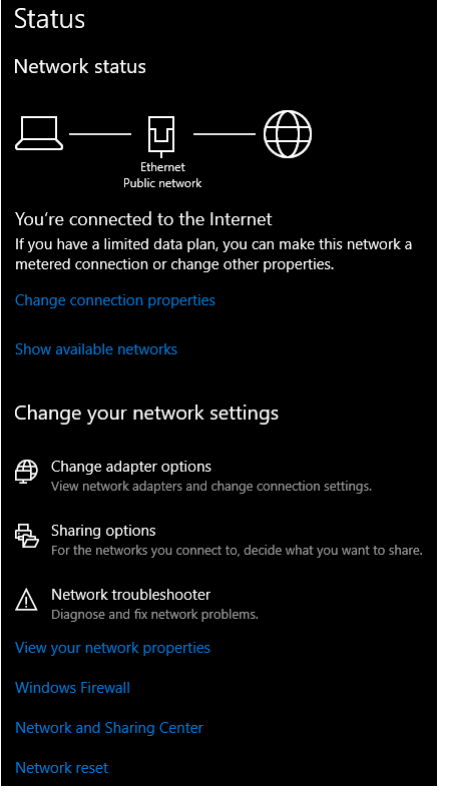

2) คลิก เลือกที่หัวข้อ "Change connection properties"

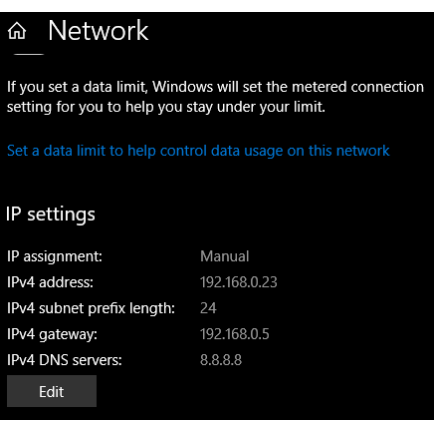

ี่ 3) ที่หัวข้อ "IP Setting" กดปุ่ม "Edit"

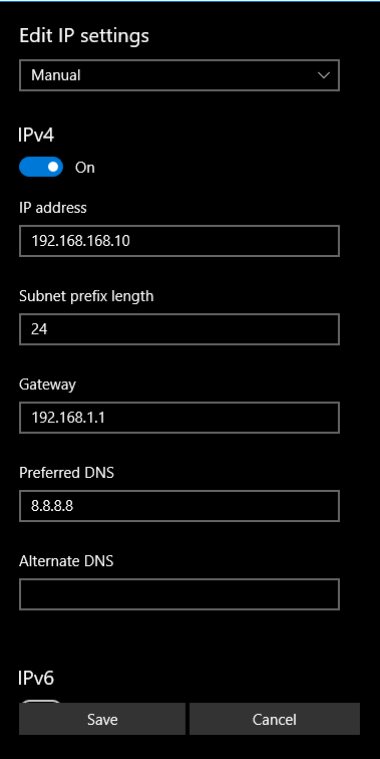

4) ที่ หั ว ข้ อ "Edit IP Setting" เ ลื อ ก  $"$ Manual" และกำหนดหมายเลข IP Address ที่ ต้ อ ง ก า ร ใ น ช่ อ ง "IP Address" จากนั้นกดปุ่ม "Save"

WISCO RC52 Desktop Manual V1.5.0 Page 13 of 38

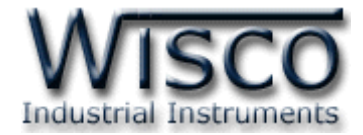

#### **2. Tab Status**

Tab Status จะแสดงรายละเอียดต่างๆของ RC52 เช่น Serial Number, Module Name, IP

Address ของโมดูล, รายละเอียดของ Tags ที่ใช้งาน เป็นต้น มีรายละเอียดดังนี้

### แสดงรายละเอียดต่างๆและสถานะการทำงานของ RC52

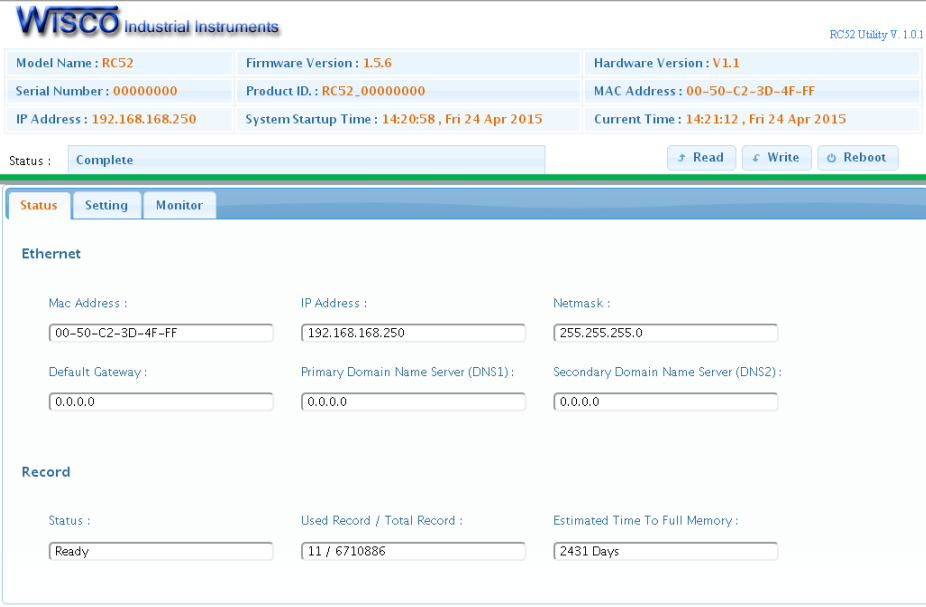

- ❖ ปุ่ม <mark>→ <sup>Read |</sup> ใ</mark>ช้สำหรับอ่านค่า Config ที่บันทึกอยู่ใน RC52
- ❖ ปุ่ม <sup>← Write</sup> ใช้้สำหรับส่งค่า Config ไปบันทึกยัง RC52
- $\bullet$  ปุ่ม <sup>© Reboot</sup> ใช้สำหรับรีเซ็ท RC52
- ❖ **Tab Status** แสดงรายละเอียดของ Ethernet, 3G Modem และ Record ดังนี้
- ➢ *Ethernet* แ ส ด ง ห ม า ย เ ล ข IP Address, Netmask, Default Gateway, Mac Address และ DNS ของ RC52
- ➢ *Record* แสดงสถานะการบันทึกข้อมูล, จ านวนข้อมูลที่บันทึกและจ านวนวันที่สามารถบันทึก ได้จนเต็ม Memory
- ❖ **Tab Setting** แสดงหน้าต่างการตั้งค่าให้กับ RC52
- ❖ **Tab Monitor** แสดงข้อมูลของ Tags ที่อยู่ใน RC52

Page 14 of 38 WISCO RC52 Desktop Manual V1.5.0

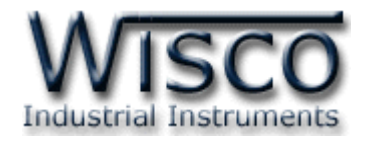

## **3. Tab Setting**

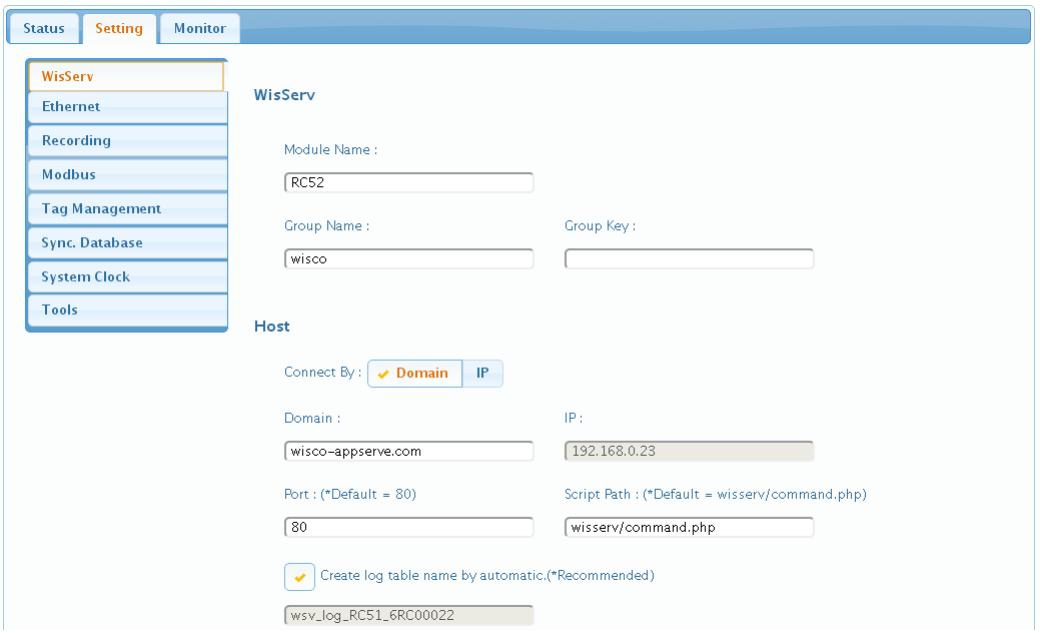

ึก่อนน้ำ RC52 ไปใช้งานจะต้องทำการตั้งค่าต่างๆให้กับ RC52 เช่น กำหนด IP Address ให้กับ RC52, ตั้งค่าการเชื่อมต่อระหว่างอุปกรณ์กับ RC52, ระบุเครื่อง Server ที่ทำการบันทึกข้อมูล, การตั้ง เวลาในการส่งข้อมูล, การตั้งเวลาให้กับ RC52, การสร้าง Tags และ การสร้างอุปกรณ์ให้กับเครื่อง Server เป็นต้น หลังจากเชื่อมต่อกับ RC52 ได้แล้ว สามารถตั้งค่าได้โดยการคลิกเลือก Tab Setting มีรายละเอียดดังนี้

### **3.1 Menu Wisserv**

Menu Wisserv ใช้สำหรับกำหนดรายละเอียดของเครื่อง Server ที่ให้ RC52 ส่งข้อมูลไป บันทึก มีรายละเอียดดังนี้

### **WisServ**

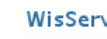

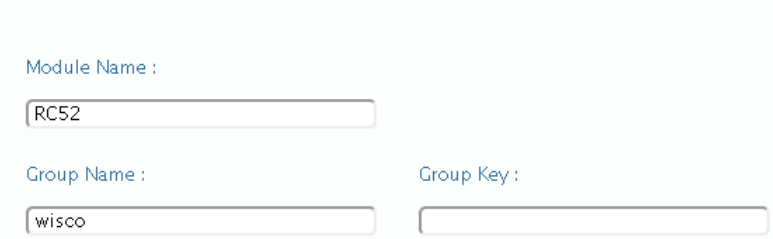

- ❖ **Module Name** ตั้งชื่อให้กับ RC52
- $\bm{\dot{\ast}}$  Group Name กำหนดชื่อของกลุ่มที่ต้องการส่งข้อมูลไปบันทึก
- ❖ **Group Key** ระบุรหัสผ่านของกลุ่ม

WISCO RC52 Desktop Manual V1.5.0 Page 15 of 38

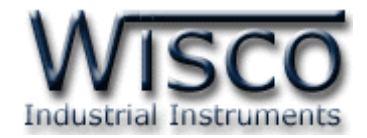

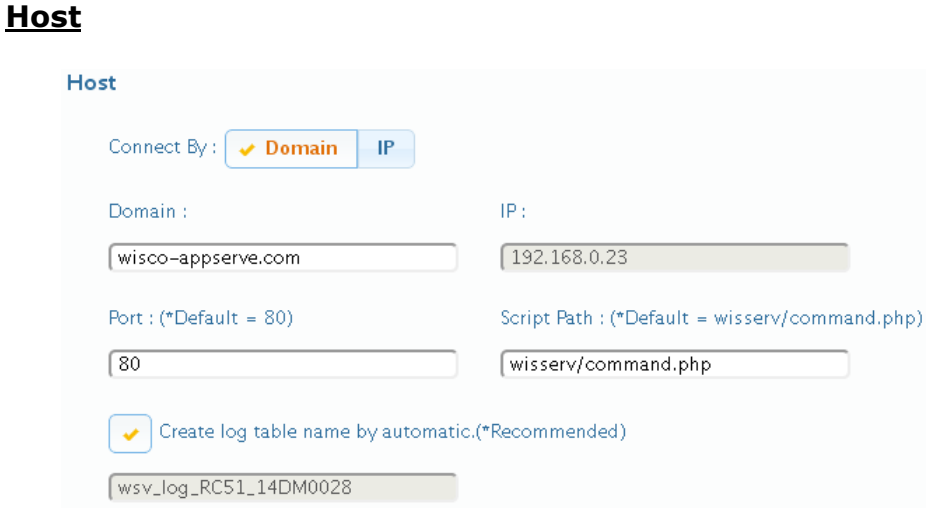

- ❖ **Connect By** เลือกวิธีการส่งข้อมูลไปยังเครื่อง Server (Domain Name หรือ IP)
- ❖ **Domain/IP** ระบุ "ชื่อ" หรือ "IP Address" ของเครื่อง Server
- ❖ **Port** ระบุพอร์ตของเครื่อง Server ที่เปิดรออยู่ (1-65535)
- ❖ **Script Path** ระบุ Path ที่เก็บไฟล์ Script
- $\mathbf{\hat{F}}$  **Create Log Table Name Automatically.** กำหนดให้สร้างชื่อตารางสำหรับ

บันทึกข้อมูลแบบอัตโนมัติหรือตั้งชื่อตารางบันทึกข้อมูลในช่อง Table Name

### **Data Transfer**

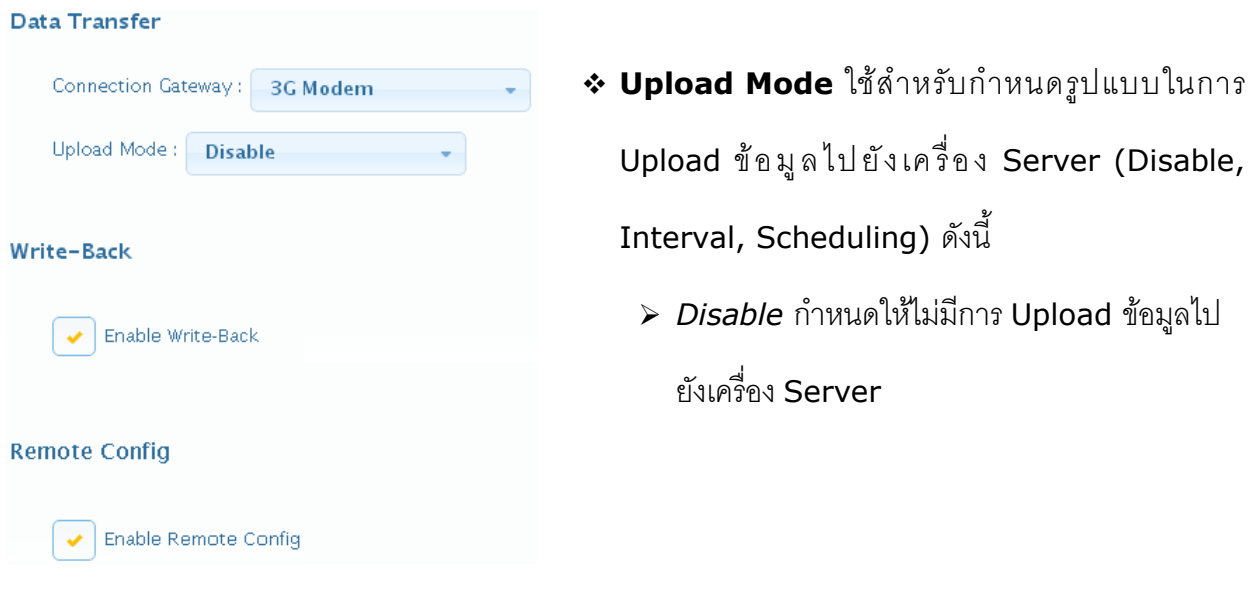

#### Page 16 of 38 WISCO RC52 Desktop Manual V1.5.0

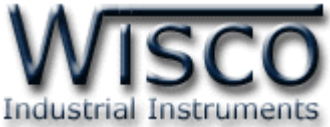

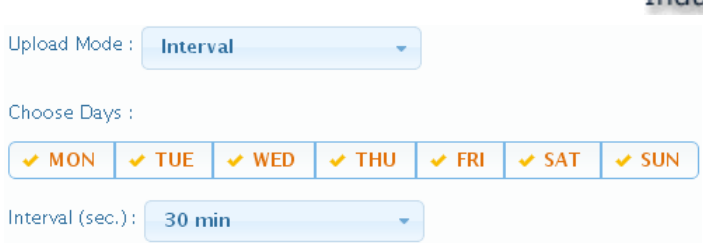

➢ *Interval Mode* ก าหนดให้ Upload ข้อมูลไปยังเครื่อง Server ทุกๆช่วง "วัน" ที่

กำหนดไว้ในช่อง Choose Day และทุกๆช่วงเวลาตามที่กำหนดไว้ในช่อง Time

#### Interval (Sec.)

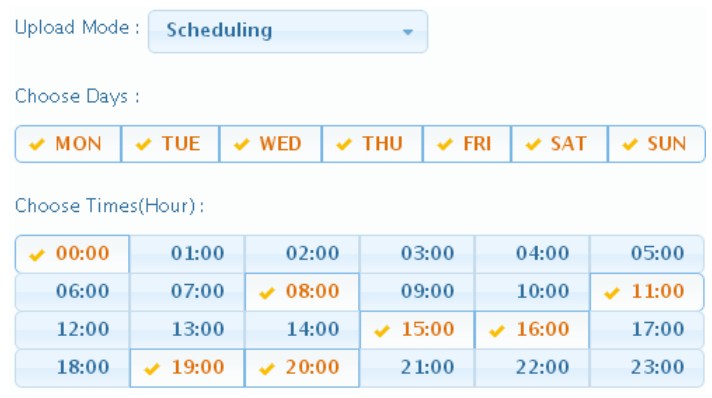

- $\triangleright$  *Scheduler Mode* เป็นการกำหนดวันและเวลาที่ต้องการบันทึกข้อมูล ถ้าต้องการให้ ท าการบันทึกข้อมูลในวันและเวลาใดบ้างให้เลือกที่ช่องนั้น
- ❖ **Wirte-Back** กำหนดให้ เปิด/ปิด พ้งก์ชันการเขียนค่ากลับมาควบคุมอุปกรณ์ที่เชื่อมต่อ ึกับ RC52 โดย RC52 จะทำการตรวจสอบคำสั่งตามเวลาที่กำหนดไว้ใน Data Transfer เมื่อครบเวลาตามที่กำหนดถ้าตรวจสอบแล้วเจอคำสั่ง เช่น Digital Output ทำงานหรือสั่ง ให้ Analog Output ทำงาน RC52 จะส่งคำสั่งนั้นไปยังอุปกรณ์ที่เชื่อมต่อผ่านทาง RS232, RS485/422 หรือผ่านทาง Modbus TCP เป็นต้น
- ❖ **Remote Config** กำหนดให้ เปิด/ปิด พ้งก์ชันการแก้ไขการตั้งค่าการควบคุมการทำงาน จากระยะไกล

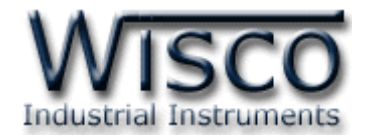

#### **3.2 Menu Ethernet**

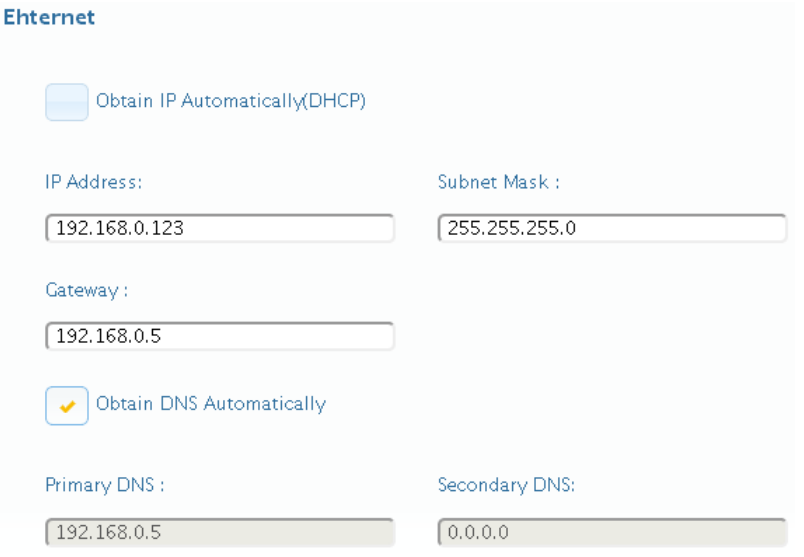

-Menu Ethernet ใช้สำหรับกำหนดหมายเลข IP Address ให้กับ RC52 มีรายละเอียดดังนี้

- $\cdot$  **Obtain IP Automatically (DHCP)** กำหนดให้ RC52 รับ IP Address จาก DHCP Server
- $\bm{\dot{\cdot}}$  **IP Address** กำหนด IP Address ที่ต้องการ โดย IP จะต้องไม่ซ้ำกับเครื่อง คอมพิวเตอร์หรืออุปกรณ์อื่นๆภายในระบบเครือข่ายเดียวกัน
- $\cdot$  **Subnet Mask** กำหนด Subnet Mask ตาม Class ของ IP
- ❖ Gateway กำหนด IP Address ของเครื่องที่ทำหน้าที่เป็นทางผ่านข้อมูลไปสู่เครือข่าย อื่นๆ
- $\cdot$  **Obtain DNS Automatically** กำหนด Domain Name Server ให้กับ RC52
- ❖ **Primary DNS** กำหนด IP Address ของเครื่องที่ทำหน้าที่เป็น DNS Server
- $\boldsymbol{\cdot}$  **Secondary DNS** กำหนด IP Address ของเครื่องที่ทำหน้าที่เป็น DNS Server ส ารอง ในกรณีที่ไม่สามารถเชื่อมต่อกับ Preferred DNS Server

Page 18 of 38 WISCO RC52 Desktop Manual V1.5.0

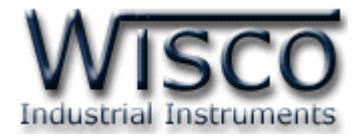

#### **3.3 Menu Recording**

Menu Recording ใช้สำหรับกำหนดโหมดในการบันทึกข้อมูล มี 3 โหมด คือ On Disable

(Monitoring), Interval และ Scheduler มีรายละเอียดดังนี้

- ❖ **Record Mode** กำหนดโหมดในการบันทึกข้อมล ดังนี้
	- ➢ *Disable (Monitoring)* ก าหนดให้ปิดการบันทึกข้อมูล

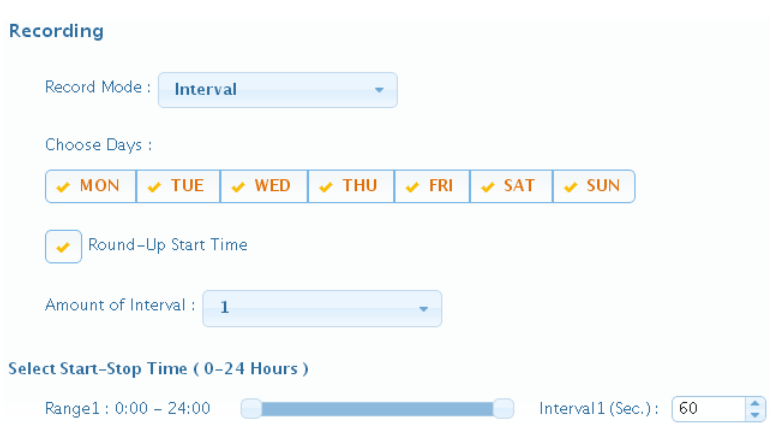

➢ *Interval* เป็นการบันทึกข้อมูลอย่างต่อเนื่อง โดยจะบันทึกข้อมูลตามช่วงเวลาที่ก าหนด

ไ ว้ใ น Choose Days, Amount of Interval, Select Start-Stop Time (Hour) ดังนี้

- Choose Days กำหนด "วัน" ที่ต้องการบันทึกข้อมูล
- Round Up Start Time กำหนดให้เวลาในการบันทึกข้อมูลเริ่มบันทึกตาม Interval หรือลงท้ายด้วย "00″ เช่น กำหนดให้บันทึกทุกๆ 1 นาที การบันทึก ข้อมูลจะเป็น 08:01:00, 08:02:00 หรือบันทึกข้อมูลทุกๆ 15 วินาที การ บันทึกข้อมูลจะเป็น 08:00:15, 08:00:30 เป็นต้น
- Amount of Interval กำหนดจำนวนช่วงที่ต้องการบันทึกข้อมูล (6 ช่วง)
- Select Start-Stop Time (Hour) กำหนดเวลาที่ต้องการ "เริ่มบันทึกข้อมูล*"* และเวลาที่ต้อง "หยุดบันทึกข้อมูล" (0-24 ชั่วโมง)
- Interval (Sec) กำหนดเวลาในการบันทึกข้อมูล (วินาที)

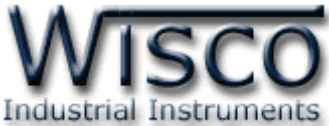

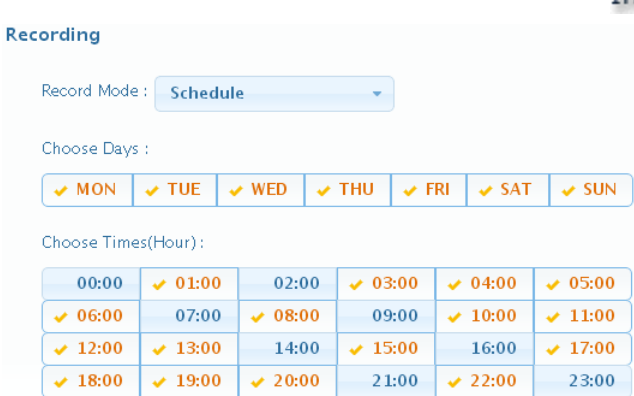

 $\triangleright$  Schedule เป็นการกำหนดวันและเวลาที่ต้องการบันทึกข้อมูลใน Choose Days และ Choose Time ถ้าต้องการให้ทำการบันทึกข้อมูลในวันและเวลาใดบ้างให้เลือกที่ ช่องนั้น

#### **3.4 Menu Modbus**

Modern Coutel

Menu Modbus ใช้สำหรับตั้งค่าการเชื่อมต่อกับอุปกรณ์ผ่านทาง Serial หรือผ่านทาง LAN มีรายละเอียดดังนี้

❖ **Modbus Serial** ใช้ส าหรับตั้งค่าการเชื่อมต่อกับอุปกรณ์ Modbus ผ่านทางพอร์ต

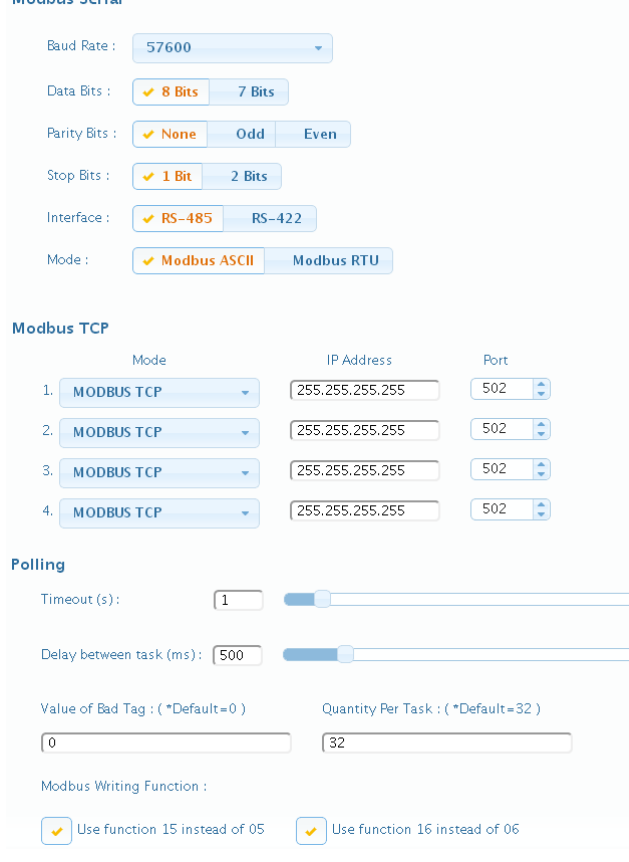

RS232, RS485/422 ดังนี้

➢ *Baudrate* ก าห น ด ค วาม เร็วใน ก า ร สื่อสาร (1200, 2400, 4800, 9600,

19200, 28800, 38400, 57600, 115200)

- ➢ *Data Bits* ก าหนดบิตข้อมูล (7 Bits, 8 Bits)
- ➢ *Parity Bit* ก า ห น ด บิ ต ต ร ว จ ส อ บ (None, Odd, Even)
- ➢ *Stop Bit* ก า ห น ด บิ ต ห ยุ ด (1 Bit, 2 Bits)
- ➢ *Interface* ก าหนดชนิดของพอร์ตที่ใช้ใน การสื่อสาร (RS485, RS422)

#### *\*\*\* ส ำหรับพอร์ต RS232 สำมำรถใช้*

#### *งำนได้ตลอดเวลำ*

➢ *Mode* ก าหนด Protocol ที่ใช้ในการ สื่อสาร (Modbus ASCII, RTU)

Page 20 of 38 WISCO RC52 Desktop Manual V1.5.0

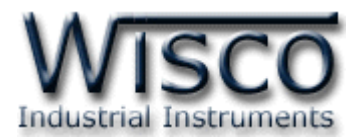

- ❖ Modbus TCP ใช้สำหรับตั้งค่าการเชื่อมต่อกับอุปกรณ์ Modbus ผ่านทางพอร์ต LAN (Max 4 Connect) ดังนี้
	- $\triangleright$  *IP Address* กำหนดหมายเลข IP Address ของอุปกรณ์ที่ต้องการเชื่อมต่อ
	- $\triangleright$  *Port* กำหนดหมายเลขของพอร์ตของอุปกรณ์ที่ต้องการเชื่อมต่อ
	- $▶$  *Protocol* กำหนด Protocol ที่ใช้ในการสื่อสาร (Modbus TCP, Modbus Over TCP ASCII, Modbus Over TCP RTU)
- ❖ Time Out (s) ใช้สำหรับกำหนดเวลารอการตอบกลับของอุปกรณ์
- ❖ Delay Between Task (ms) ใช้สำหรับกำหนดเวลารอการส่งข้อมูลครั้งต่อไป
- ❖ **Value of Bad Tags** ใช้สำหรับกำหนดค่าที่ต้องการแสดงผลเมื่ออ่านค่าจาก Tag นั้น ไม่ได้(Default 0)
- $\bm{\cdot}$  Modbus Writing Function กำหนดให้ส่งค่ากลับมายังอุปกรณ์ที่เชื่อมต่อได้ โดยใช้ Function 15 instead 05 และ Function 16 instead 06
- $\cdot$  Max. Quantity Per Task กำหนดจำนวนสูงสุดให้กับ Task (Default 32)

#### **3.5 Menu Tag Management**

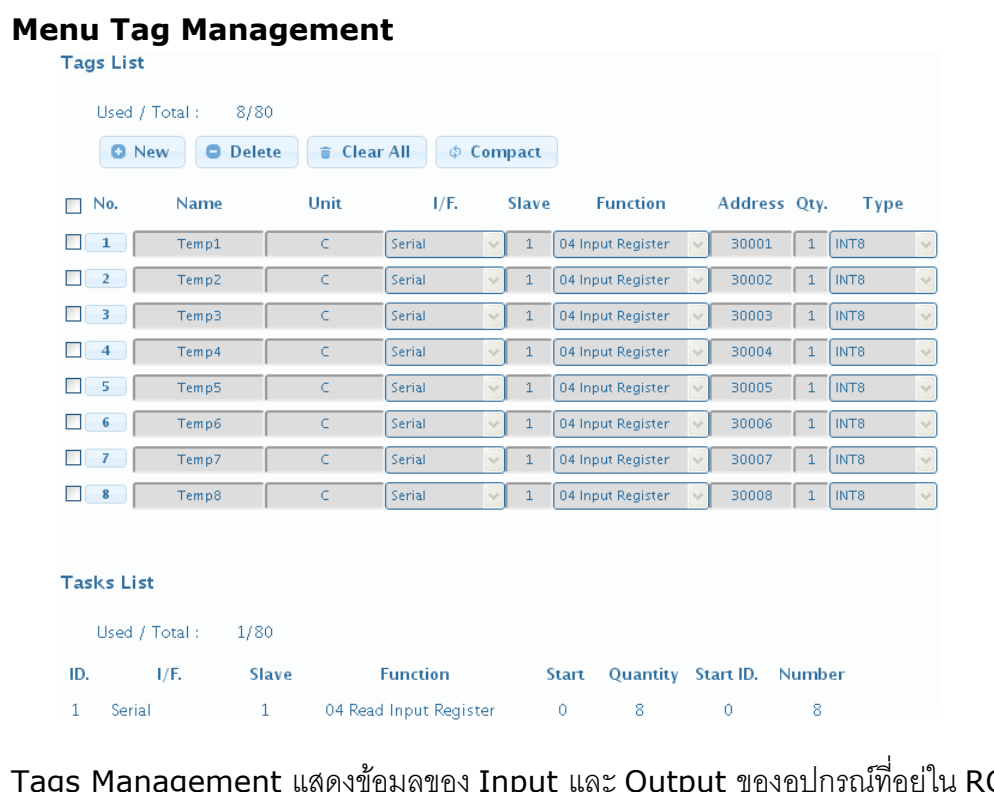

Tags Management แสดงข้อมูลของ Input และ Output ของอุปกรณ์ที่อยู่ใน RC52 มี รายละเอียดดังนี้

WISCO RC52 Desktop Manual V1.5.0 Page 21 of 38

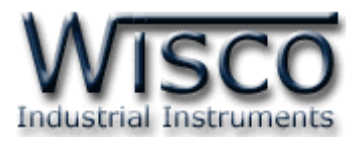

- ❖ **Tag List** แสดงจำนวนของ Tag ที่ใช้งานอยู่และแสดงจำนวนของ Tag ที่สามารถใช้งาน ได้ทั้งหมด
- ❖ ปุ่ม <sup>◘ New</sup> ใช้สำหรับสร้าง Tag ขึ้นมาใหม่ (ดรายละเอียดในหัวข้อที่ **4** )
- ❖ ปุ่ม Delete ใช้สำหรับลบ Tag ที่เลือกไว้
- ❖ **ปุ่ ม** ใช้ส าหรับลบ Tag ทั้งหมด
- ❖ **ปุ่ ม** ใช้ส าหรับรวม Tag ที่ถูกลบ
- $\div$  Task List ใช้สำหรับแสดง Task ของแต่ละอุปกรณ์

### **3.6 Menu Sync. Database**

Synchronize Database มีหน้าที่สำหรับ เพิ่ม หรือ แก้ไข อุปกรณ์ ที่อยู่ในฐานข้อมูลบนเครื่อง Server โดยการเพิ่มอุปกรณ์ให้กับฐานข้อมูลนั้น จะทำการเพิ่มข้อมูลต่างๆของ RC52 เช่น ชื่อของ RC52, Serial Number, หมายเลข Mac Address ไปยังตาราง wsv\_device และทำการเพิ่ม ข้อมูลของ Tag เช่น ชื่อของ Tag, Unit ไปยังตาราง wsv\_tag หลังจากนั้นจะทำการสร้างตาราง wsv\_log ขึ้นมา เพื่อใช้สำหรับบันทึกข้อมูลต่างๆของอุปกรณ์ Modbus

ในหัวข้อ Select Command จะมีโหมดการทำงานอยู่ 2 โหมด คือ Create และโหมด Edit มีรายละเอียดดังนี้

### 3.6.1 โหมด Create

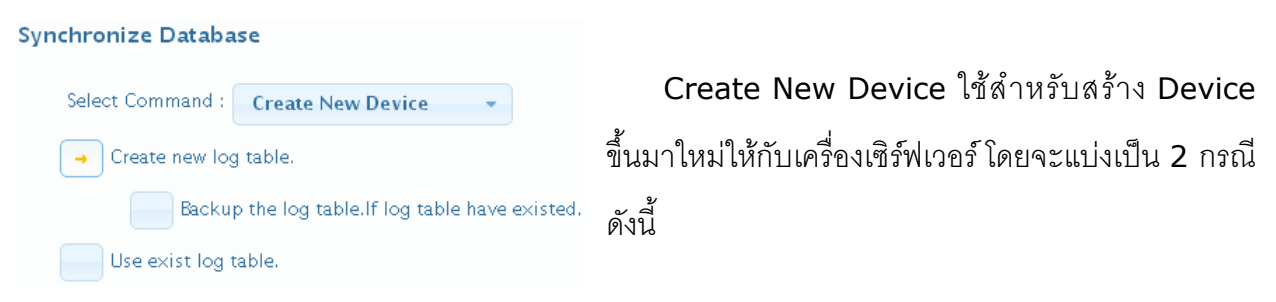

**กรณีที่ <sup>1</sup>** ถ้าเครื่อง Server ยังไม่มี Device ก็จะท าการเพิ่มข้อมูลต่างๆของ RC52 ิ ลงในตาราง wsv\_device, ตาราง wsv\_tag และจะทำการสร้างตาราง wsv\_log ขึ้นมา **กรณีที่ <sup>2</sup>**ถ้าเครื่อง Server มี Device อยู่แล้ว ก็จะท าการลบข้อมูลเก่าที่อยู่ในตาราง wsv\_device, wsv\_tag และลบตาราง wsv\_log ออกจากฐานข้อมูล หลังจากนั้นจะทำ การเพิ่มข้อมูลใหม่ลงในตาราง wsv\_device, wsv\_tag และสร้างตาราง wsv\_log ขึ้นมา ใหม่

### Page 22 of 38 WISCO RC52 Desktop Manual V1.5.0

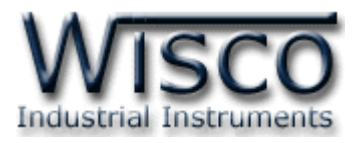

- $\diamond$  Create New log table สร้างตาราง wsv\_log ขึ้นมาใหม่ โดยทำการลบ ตาราง wsv\_log เก่าออกจากฐานข้อมูล
	- ➢ *Backup log table. If old log table had existed.* ท าการเก็บข้อมูล ของตาราง wsv\_log เก่าไว้ และสร้างตาราง wsv\_log ขึ้นมาใหม่
- ❖ Use exists log table กำหนดให้ใช้ตาราง wsv\_log เก่าที่มีอยู่ในฐานข้อมูล (โดย จะต้องมีข้อมูลตรงกับตาราง wsv\_log เก่าทั้งหมด เช่น จำนวน Tag, ชื่อของ Tag, Unit หรือ Data Type เป็นต้น)

#### 3.6.2 โหมด Edit

#### Synchronize Database

Select Command : Edit Device Remain unused tags.

Edit ใช้สำหรับแก้ไข Device ที่อยู่ในเครื่อง Server โดย จะท าการแก้ไขค่าทับข้อมูลเก่าที่อยู่ในฐานข้อมูล

**์ตัวอย่างเช่น** การใช้งานครั้งที่หนึ่ง ได้กำหนด Tag ไว้ทั้งหมด 10 Tag หลังจากนั้น การใช้งานครั้งที่ 2 มีการเพิ่มจำนวน Tag เป็น 20 Tag โดย RC52 จะทำการเพิ่มจำนวน Tag ที่ถูกสร้างขึ้นมาใหม่ไปยังฐานข้อมูล

**หรืออีกตัวอย่าง** การใช้งานครั้งที่ 2 มีการลบจำนวน Tag เหลือ 5 Tag โดย RC52 ึ จะทำการลบจำนวน Tag ที่ไม่ได้กำหนดให้ใช้งานออกจากฐานข้อมูล

ี สามารถทำการเก็บข้อมูลเก่าของ Tag ที่ไม่ได้ใช้งานไว้ในฐานข้อมูลได้ โดยการคลิกเลือก

### ที่ Remain unused tags

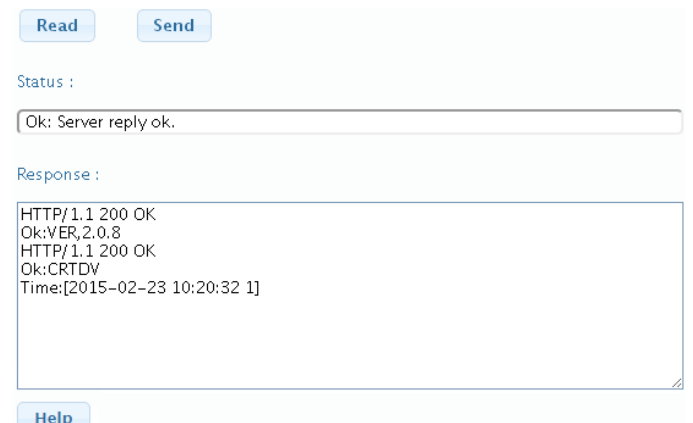

Status แสดงสถานะการเชื่อมต่อกับเครื่อง Server

- ❖ ปุ่ม <mark>Read ใ</mark>ช้สำหรับแสดงสถานะล่าสุดที่เชื่อมต่อกับเครื่อง Server
- ❖ ปุ่ม <sup>Send</sup> ใช้สำหรับสั่งให้ RC52 ทำตามคำสั่งที่กำหนดไว้ใน Select Command
- ❖ **ปุ่ม <sup>Help</sup> ใ**ช้สำหรับแสดงข้อมูลการตอบกลับจากเครื่อง Server

WISCO RC52 Desktop Manual V1.5.0 Page 23 of 38

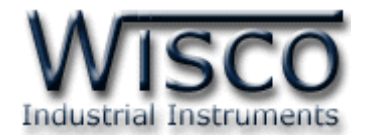

#### **3.7 Menu System Clock**

 $\sqrt{10}$ 

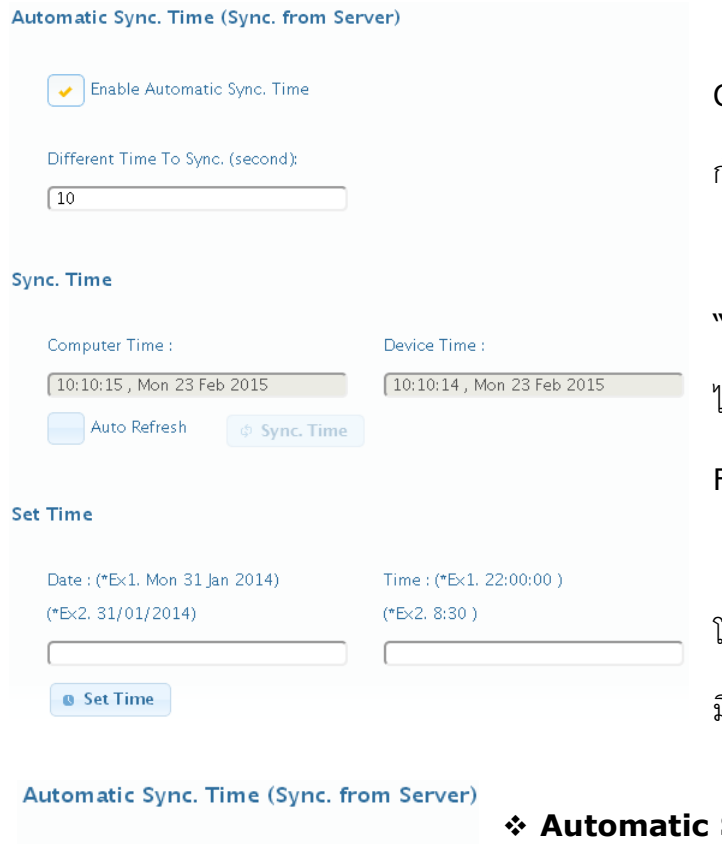

ส า ม า ร ถ ตั้ ง ค่ า เว ล า (Real Time Clock) ได้ เมื่อ RC52 ไม่ได้อยู่ในสภาวะ กำลัง Upload Data ไปยังเครื่อง Server ค่าเวลาในโปรแกรมนี้จะมีFormat เป็น "ชั่วโมง/นาที/วินาที" กับ "วัน/วันที่/เดือน/ปี" ไม่ ว่าเค รื่อ งค อม พิ วเต อร์เค รื่องนั้น จ ะ ใช้ Format อะไรอยู่ก็ตาม สามารถดูและตั้งค่าฐานเวลาของ RC52 โดยการเลือกที่ Menu -> System Clock มีรายละเอียดดังนี้

**Sync. Time (Sync. From Server)** ใช้ส าหรับ เปิด/ปิด การตั้งค่าเวลาของ RC52 ให้ตรงกับเครื่อง Enable Automatic Sync. Time Server แบบอัตโนมัติ ดังนี้ Different Time To Sync. (second):

➢ *Enable Automatic Sync. Time* ก าหนดให้ เปิด/ปิด การตั้งค่าเวลาแบบอัตโนมัติ

➢ *Different Time To Sync. (Second)* ก าหนดค่าเวลาอ้างอิง เมื่อค่าเวลาที่ กำหนดไว้ต่างจากเครื่อง Server จึงทำการตั้งเวลาให้ตรงกับเครื่อง Server **ตัวอย่าง** ก าหนดค่า Different Time To Sync. เป็น 10 (วินาที) เมื่อเวลาของ RC52

กับเครื่อง Server ต่างกัน 10 วินาที RC52 จึงจะท าการตั้งค่าเวลาให้ตรงกับเครื่อง Server

Page 24 of 38 WISCO RC52 Desktop Manual V1.5.0

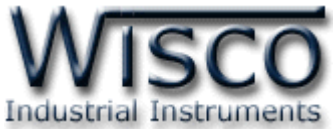

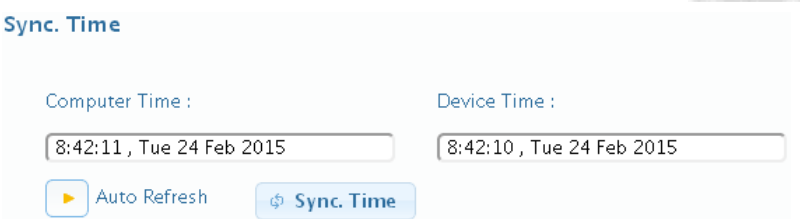

❖ **Sync. Time** ใช้ส าหรับตั้งค่าเวลาของ RC52 ให้ตรงกับเครื่องคอมพิวเตอร์ที่ใช้งานอยู่

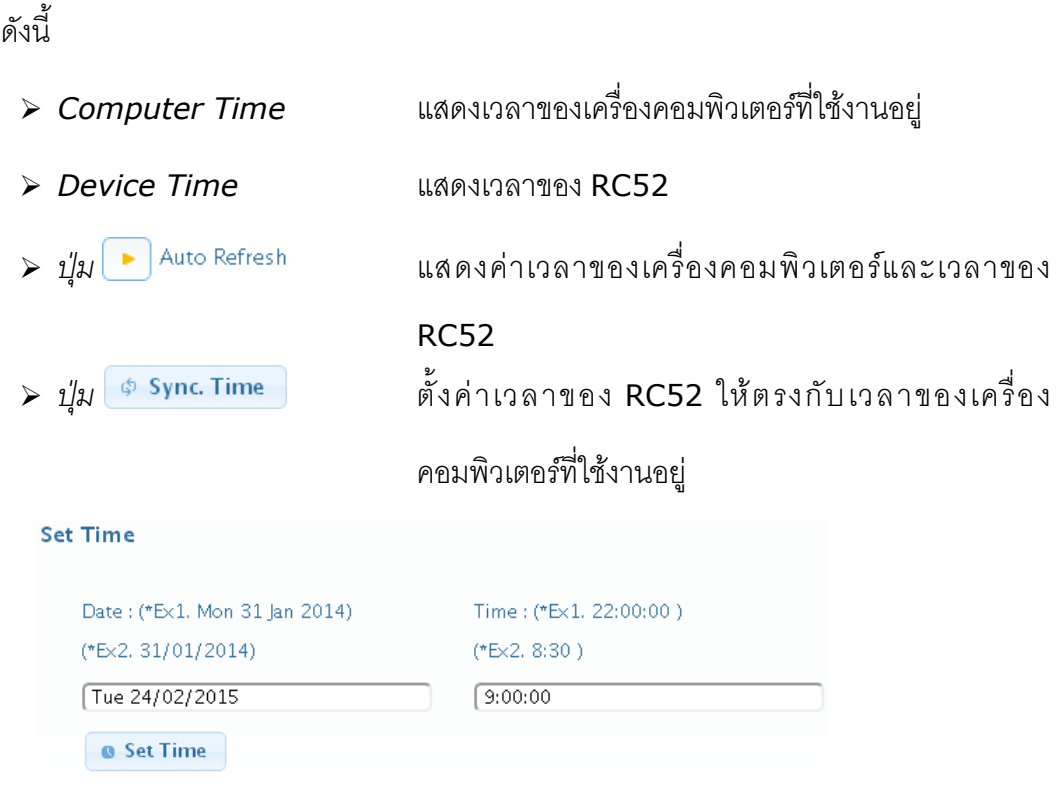

- ❖ **Set Time** ใช้ส าหรับตั้งค่าเวลาให้กับ RC52 (User Manual)
	- ➢ *Date* ใช้ส าหรับก าหนด "วัน/วันที่/เดือน/ปี" ตัวอย่างเช่น Tue 24/02/2015
	- ➢ *Time* ใช้ส าหรับก าหนดเวลา "ชั่วโมง:นาที:วินาที" ตัวอย่างเช่น 9:00:00
	- $\triangleright$  *ปุ่ม* © <sup>Set Time ใช้สำหรับตั้งค่าเวลาของ RC52 ให้มีค่าตามที่กำหนดไว้</sup>

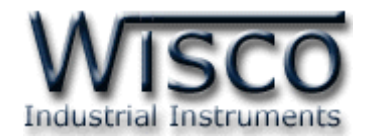

#### **3.8 Menu Tools**

 $1)$ 

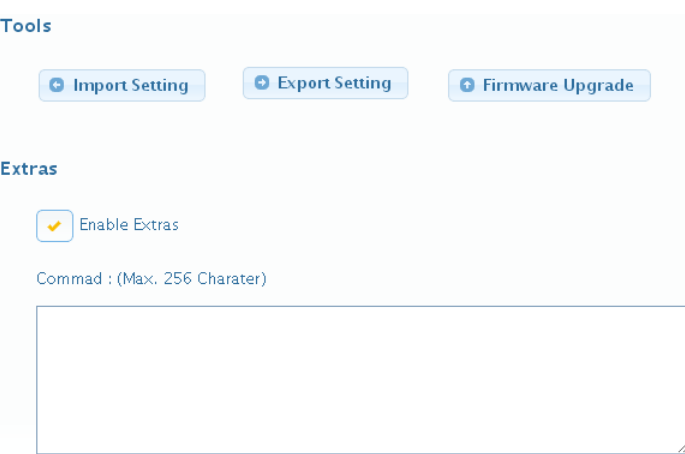

Tools ใช้สำหรับ นำเข้า/ส่งออก Config ของ RC52 และทำการอัพเกรด Firmware ให้กับ RC52 มีรายละเอียดดังนี้

่ **∻ Import Setting** ใช้สำหรับนำไฟล์การตั้งค่าที่อยู่ในเครื่องคอมพิวเตอร์มาโปรแกรมลงใน RC52 มีขั้นตอนดังนี้

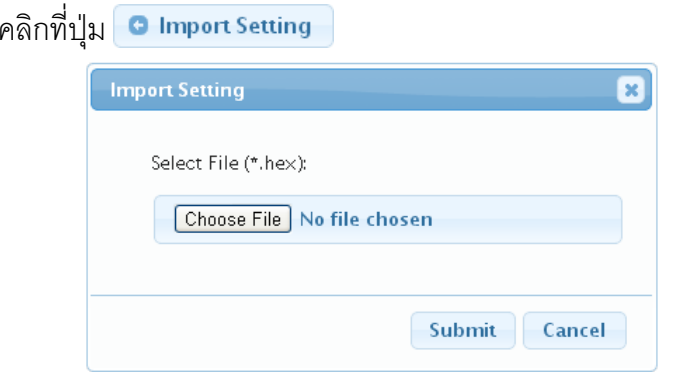

2) จะแสดงหน้าต่าง Import Setting ให้คลิกที่ปุ่ม Choose File

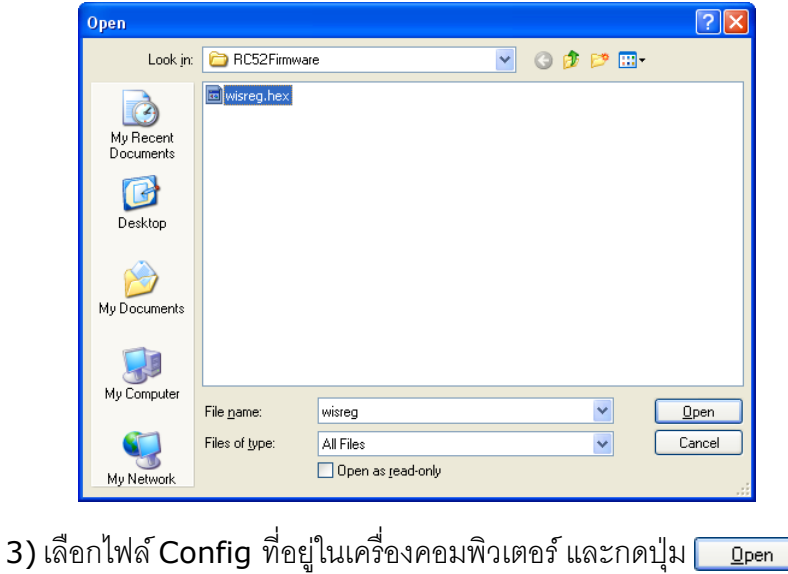

Page 26 of 38 WISCO RC52 Desktop Manual V1.5.0

บริษัท วิศณุและสุภัค จำกัด 102/111-112 หมู่บ้านสินพัฒนาธานี ถนนเทศบาลสงเคราะห์ แขวงลาดยาว เขตจตุจักร กรุงเทพฯ 10900

โทร. (02)591-1916, (02)954-3280-1, แฟกซ์ (02)580-4427, [www.wisco.co.th,](http://www.wisco.co.th/) อีเมล์ [info@wisco.co.th](mailto:info@wisco.co.th)

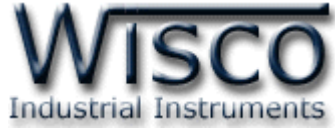

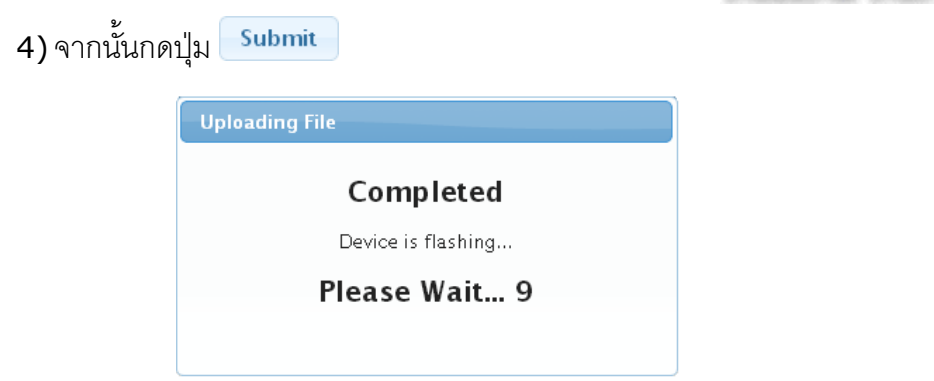

5) RC52 จะนำไฟล์ Config มาทำการโปรแกรมลงในโมดูล และทำการ Reboot เพื่อ

เริ่มการทำงานใหม่ตามไฟล์ Config ที่กำหนดไว้

 $\boldsymbol{\dot{\cdot}}$  Export Setting ใช้สำหรับนำการตั้งค่าของ RC52 มาบันทึกยังเครื่องคอมพิวเตอร์

มีขั้นตอนดังนี้

1) คลิกที่ปุ่ม • Export Setting

2) จะแสดงหน้าต่างสำหรับบันทึกไฟล์ Config ลงในเครื่องคอมพิวเตอร์

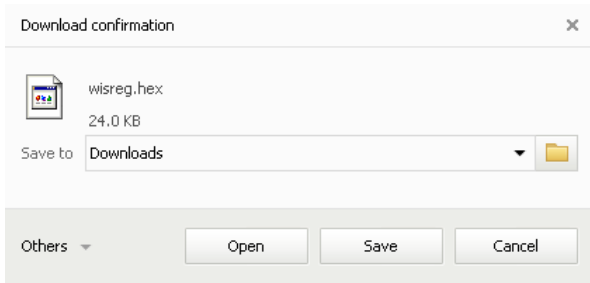

3) เลือกที่บันทึกไฟล์ Config และกดปุ่ม <sup>Save</sup> (จากรูปเป็นตัวอย่างที่ใช้ Google Chrome ในการ Download แต่สามารถใช้ Browser ของ IE (Internet Explorer), Firefox, Opera ฯลฯ ในการ Download ได้เช่นกัน แต่อาจมีหน้าต่าง ที่ใช้ส าหรับ Download ที่แตกต่างกัน)

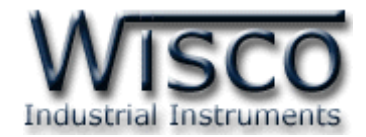

**❖ Firmware Upgrade** ใช้สำหรับนำไฟล์ Firmware ที่อยู่ในเครื่องคอมพิวเตอร์มา

โปรแกรมลงใน RC52 (ใช้ในกรณีที่มีการแก้ไข, ปรับปรุงการทำงานของ RC52 เท่านั้น)

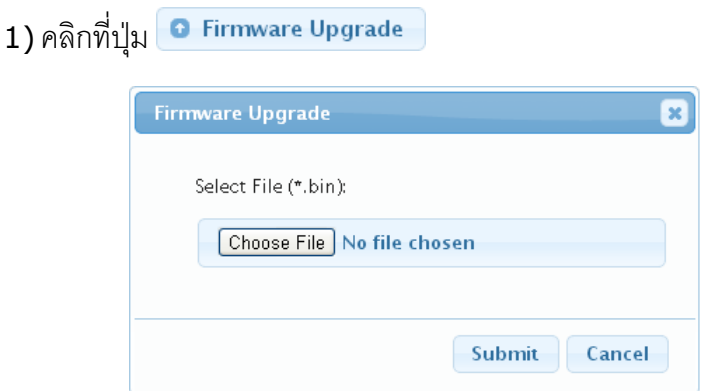

2) จะแสดงหน้าต่าง Firmware Upgrade ให้คลิกที่ปุ่ม Choose File

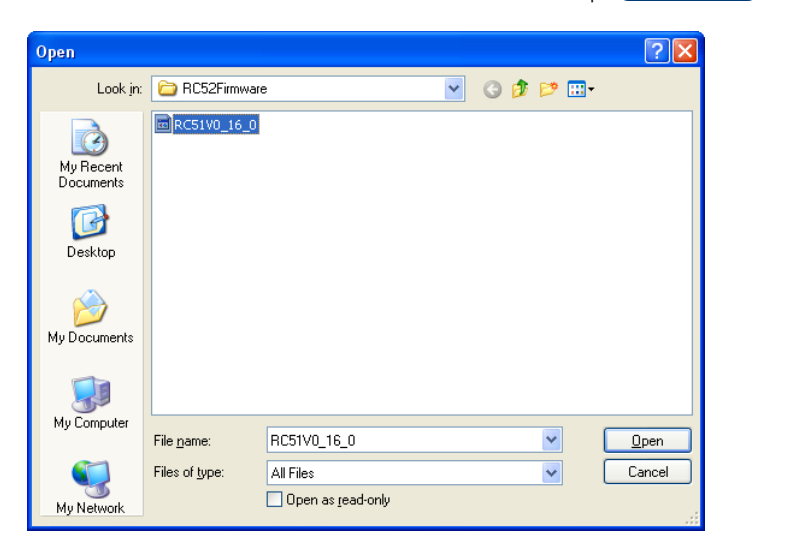

- 3) เลือกไฟล์ Firmware ที่อยู่ในเครื่องคอมพิวเตอร์ และกดปุ่ม <mark>\_\_ \_o</mark>pen
- 4) จากนั้นกดปุ่ม <mark>Submit</mark>

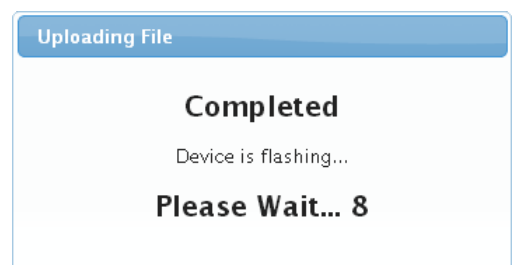

5) RC52 จะนำไฟล์ Firmware มาทำการโปรแกรมลงในโมดูล และทำการ Reboot

เพื่อเริ่มการทำงานใหม่

### Page 28 of 38 WISCO RC52 Desktop Manual V1.5.0

บริษัท วิศณุและสุภัค จำกัด 102/111-112 หมู่บ้านสินพัฒนาธานี ถนนเทศบาลสงเคราะห์ แขวงลาดยาว เขตจตุจักร กรุงเทพฯ 10900

โทร. (02)591-1916, (02)954-3280-1, แฟกซ์ (02)580-4427, [www.wisco.co.th,](http://www.wisco.co.th/) อีเมล์ [info@wisco.co.th](mailto:info@wisco.co.th)

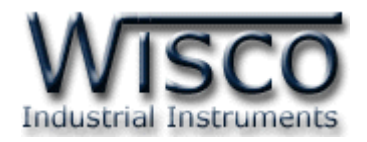

# **4. การเพมิ่ Tag ให้กับ RC52**

"ป้ายข้อมูล" หรือ "แท็คข้อมูล" ในที่นี้จะขอเรียกสั้นๆว่า "แท็ค" อุปกรณ์ RC52 จะจัดเก็บข้อมูลอยู่ ในรูปของแท็ค โดยใน <sup>1</sup> แท็ค จะสามารถจัดเก็บข้อมูลได้หลายชนิด เช่น Bit, Byte, Word และ Float เป็ นต้น และสามารถดึงข้อมูลจากอุปกรณ์ได้ทั้งข้อมูลจาก Coil Status หรือข้อมูลจาก Holding Register โดยจะนับเป็น <sup>1</sup> แท็คเช่นเดียวกัน

สามารถเพิ่มจำนวน Tag ได้ โดยการคลิกเลือกที่ Tab Setting และเลือก Menu Tags Management และกดปุ่ม <sup>0 New</sup> มีรายละเดียดดังนี้

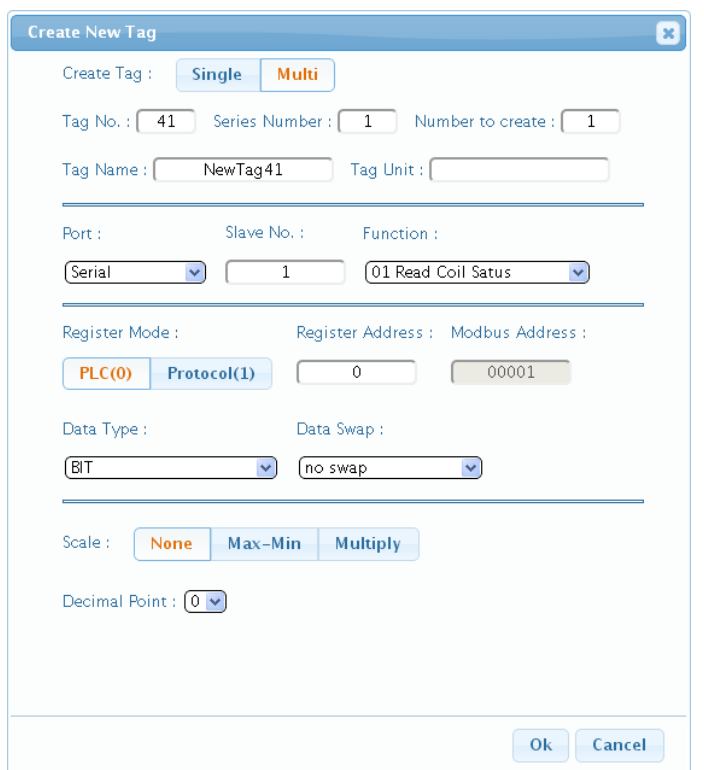

- ❖ **Single** กำหนดให้สร้าง Tag ขึ้นมาใหม่เพียง 1 Tag
- ❖ **Multi** กำหนดให้สร้าง Tag ขึ้นมาใหม่พร้อมกันหลาย Tag
- $\div$  Tag No กำหนดหมายเลขของ Tag
- ❖ **Series Number** กำหนดหมายเลข Taq เริ่มต้น
- $\diamond$  Number to Create กำหนดจำนวน Tag ที่ต้องการเพิ่ม โดย Register type จะต้อง เหมือนกัน
- ❖ **Tag Name** ตั้งชื่อให้กับ Tag
- ❖ **Tag Unit** ตั้งชื่อหน่วยที่ต้องการใช้งาน

WISCO RC52 Desktop Manual V1.5.0 Page 29 of 38

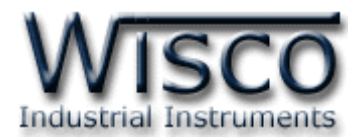

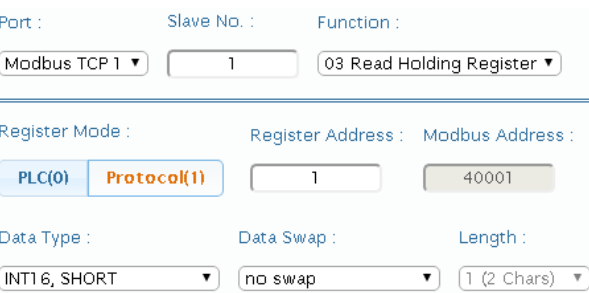

- $\cdot$  Port กำหนดพอร์ตที่ใช้สำหรับอ่านค่าจากอุปกรณ์ผ่านทาง Serial (RS232, RS485, RS422) หรือผ่านทาง LAN (ตั้งค่าการเชื่อมต่อที่ Modbus TCP)
	-
- ❖ **Slave No** กำหนดหมายเลขประจำเครื่องของอุปกรณ์ที่ทำหน้าที่เป็น Slave
- ❖ **Function** เลือกชนิดของ Input/Output ที่ต้องการใช้งาน
	- ➢ *Function 01 Coil Status* = Read Digital Output
	- ➢ *Function 02 Discrete* = Read Digital Input
		-
	- ➢ *Function 03 Holding Register* = Read Analog Output
	- > Function 04 Input Register = Read Analog Input
- $\diamond$  Register Mode ใช้สำหรับกำหนดให้ Register Address เริ่มต้นที่ "0″ หรือ "1″

**ตัวอย่างเช่น** อุปกรณ์ Power Meter มี Register Address เริ่มต้นเป็น PLC Base "0" หรือ

Power Meter บางรุ่นมี Register Address เริ่มต้นเป็น Protocol Base "1" เช่น

Power Meter มี Register Address เริ่มต้นเป็น Base "0" มีข้อมูลดังนี้

Function Code 03: Holding Register

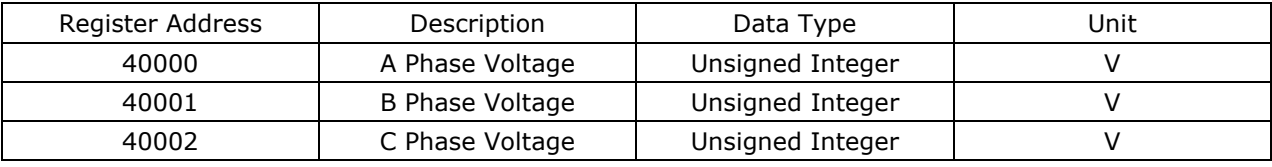

หรือ Power Meter มี Register Address เริ่มต้นเป็น Base "1" มีข้อมูลดังนี้

Function Code 03: Holding Register

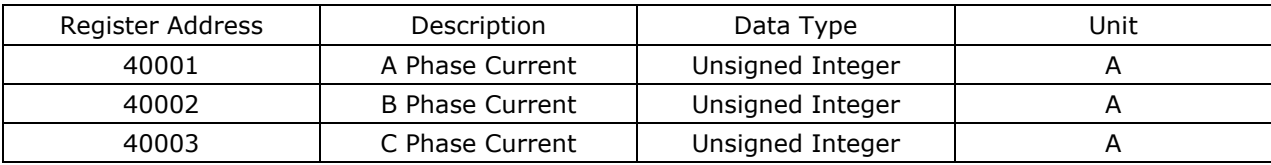

- ❖ **Register Address** ก าหนด Address ของสัญญาณที่ต้องการอ่านค่าวัด
- <sup>∗</sup> Data Type กำหนดชนิดของข้อมูล BIT, INT8, UINT8, INT16, UINT16, INT32, UINT32, FLOAT, BCD8, BCD16, BCD32, FLOAT64 DOUBLE, TEXT (TEXT ดู รายละเอียดในหัวข้อที่ **5**)
- $\cdot$  **Data** Swap กำหนดให้ทำการสลับข้อมูลหรือไม่ (no swap, swap byte, swap word, swap byte and word, swap double word)

### Page 30 of 38 WISCO RC52 Desktop Manual V1.5.0

บริษัท วิศณุและสุภัค จำกัด 102/111-112 หมู่บ้านสินพัฒนาธานี ถนนเทศบาลสงเคราะห์ แขวงลาดยาว เขตจตุจักร กรุงเทพฯ 10900

โทร. (02)591-1916, (02)954-3280-1, แฟกซ์ (02)580-4427, [www.wisco.co.th,](http://www.wisco.co.th/) อีเมล์ [info@wisco.co.th](mailto:info@wisco.co.th)

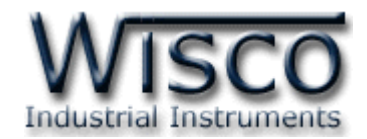

◆ **Scale** กำหนดค่าที่ต้องการแสดงผล มีรายละเอียดดังนี้

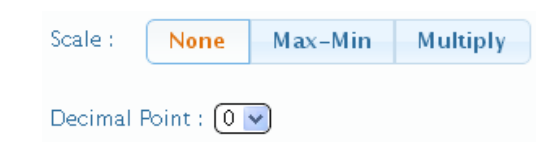

➢ *None* ก าหนดให้ไม่มีการท า Scale ใหม่

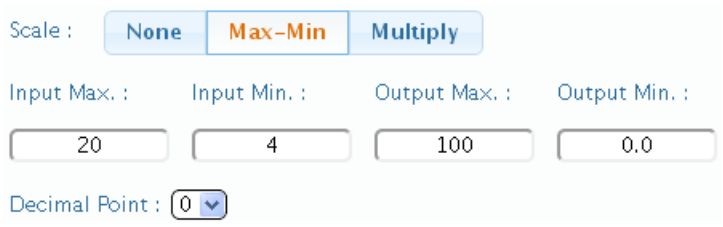

- ➢ *Max - Min* ใช้ส าหรับก าหนดค่าการแสดงผล ดังนี้
	- Input Max กำหนดค่าสูงสุดของอินพุทที่รับเข้ามา
	- Input Min กำหนดค่าต่ำสุดของอินพุทที่รับเข้ามา
	- Output Max กำหนดค่าสูงสุดที่ต้องการแสดงผล
	- Output Min กำหนดค่าต่ำสุดที่ต้องการแสดงผล

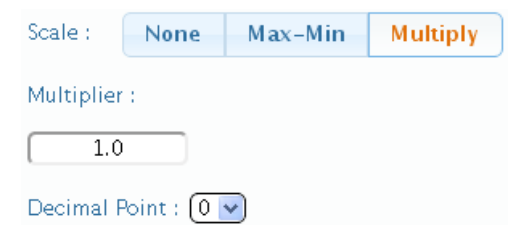

- $\triangleright$  *Multiply* กำหนดค่าที่ใช้สำหรับคูณค่าที่เข้ามา
- ❖ **Decimal Point** กำหนดจำนวนจุดทศนิยมที่ต้องการแสดงผล
- ❖ **ปุ่ม** ยกเลิกการตั้งค่า
- ❖ **ปุ่ ม** ยืนยันการตั้งค่า

WISCO RC52 Desktop Manual V1.5.0 Page 31 of 38

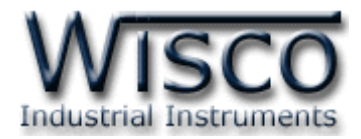

## **5. การใช้งาน Data Type แบบ TEXT**

อุปกรณ์ RC51 สามารถอ่านค่าแบบ "TEXT" ได้ โดยอ้างอิงจากตาราง "The ASCII Code"

อ่านค่าจากเลขฐานสิบ (DEC) หรือเลขฐานสิบหก (HEX) ซึ่งอ่านตัวอักษรได้สูงสุด 16 ตัวอักษร มี รายละเอียดดังนี้

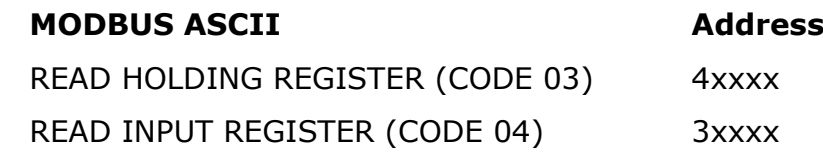

**ตัวอย่างการใช้งาน (โดยตัวอย่างนีจ้ะทา การอ่านค่าแบบ "เลขฐานสิบหก (HEX)")**

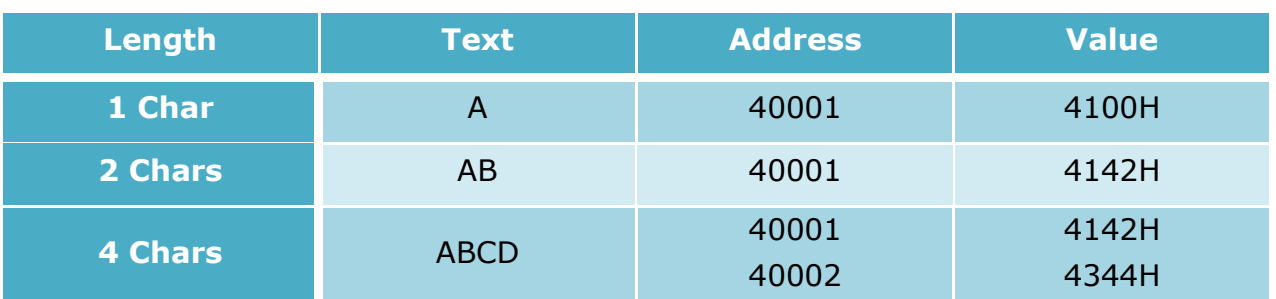

**\*\*\* Note:** "00" หมายถึง Null String

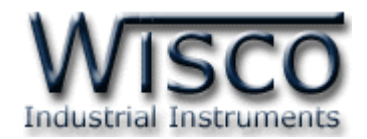

# **ภาคผนวก**

### **A.Examples RC52**

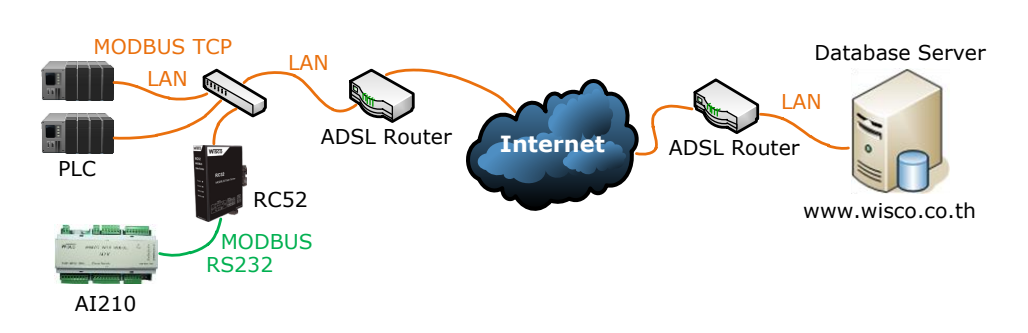

จากรูป RC52 ทำการเชื่อมต่อกับ AI210 เพื่อนำค่าที่อ่านได้นั้นไปบันทึกไว้ที่ฐานข้อมูล โดย ฐานข้อมูลอาจจะติดตั้งไว้ภายในองค์กรหรือเช่าเว็บโฮสติ้ง และตั้งค่าให้ RC52 ส่งข้อมูลไปยังฐานข้อมูลที่ ต้องการ การตั้งค่าให้กับ RC52 มีรายละเอียดดังนี้

# **ขั้นตอนที่ <sup>1</sup>**

ิตรวจสอบ Modbus Register ของอุปกรณ์ที่ทำการเชื่อมต่อกับ RC52 (สามารถดูได้จากคู่มือของ อุปกรณ์นั้นๆ)

ตัวอย่างอุปกรณ์ AI210 สามารถรับ Input ได้ทั้ง Analog และ Digital (Input/Output) เชื่อมต่อผ่านทาง RS232/485 มีการตั้งค่า Serial ดังนี้

- ❖ Station No 1
- ❖ Baud Rate 57600
- ❖ Data Bits 8
- ❖ Parity Bit None
- ❖ Stop Bits 1
- ❖ Protocol ASCII

WISCO RC52 Desktop Manual V1.5.0 Page 33 of 38

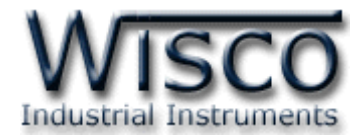

Modbus Register ของ AI210 มีรายละเอียดดังนี้

### ❖ Digital Output

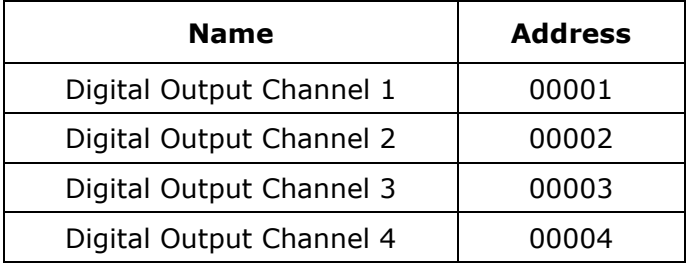

#### ❖ Digital Input

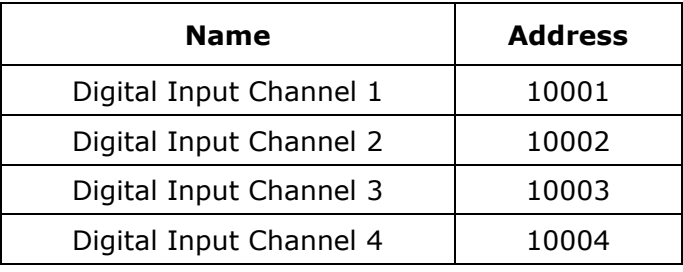

#### ❖ Analog Input (Floating Point)

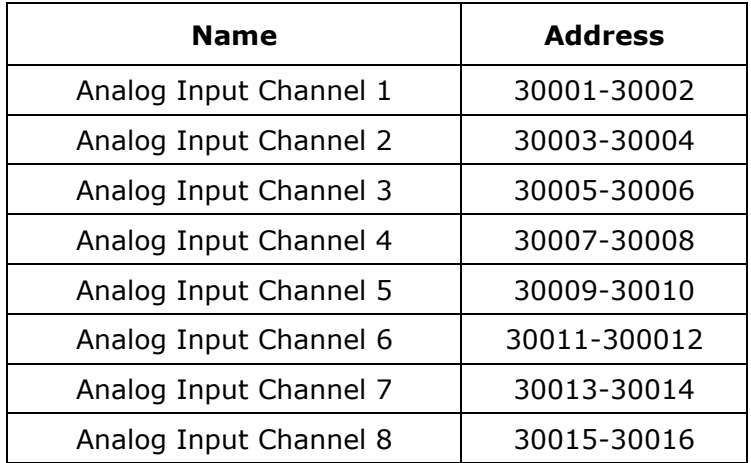

#### Page 34 of 38 WISCO RC52 Desktop Manual V1.5.0

บริษัท วิศณุและสุภัค จำกัด 102/111-112 หมู่บ้านสินพัฒนาธานี ถนนเทศบาลสงเคราะห์ แขวงลาดยาว เขตจตุจักร กรุงเทพฯ 10900

โทร. (02)591-1916, (02)954-3280-1, แฟกซ์ (02)580-4427, [www.wisco.co.th,](http://www.wisco.co.th/) อีเมล์ [info@wisco.co.th](mailto:info@wisco.co.th)

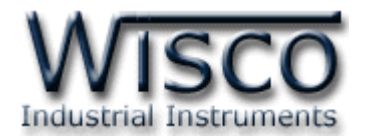

# **ขั้นตอนที่ <sup>2</sup>**

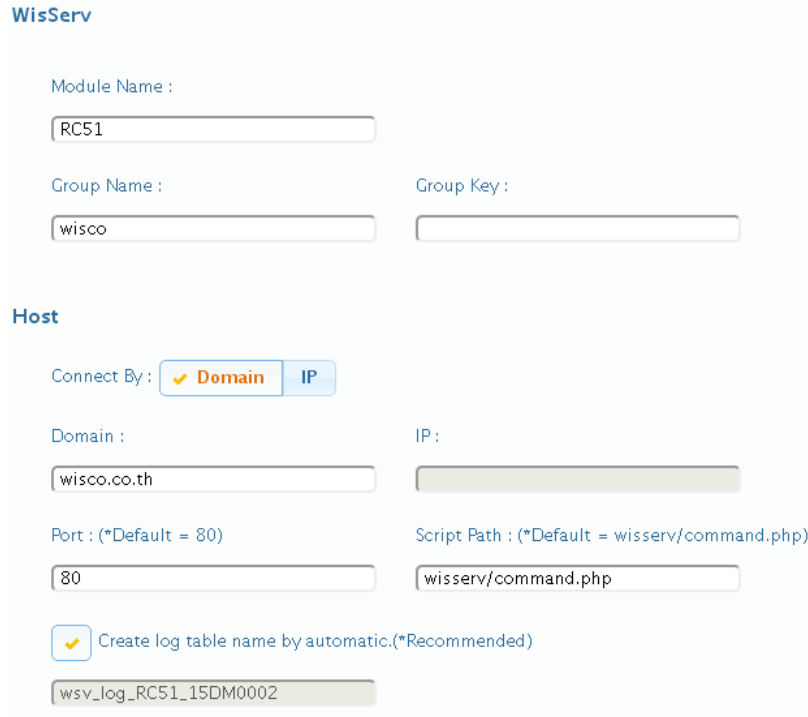

ตั้งค่าการเชื่อมต่อกับเครื่อง Server ที่ต้องการให้ RC52 นำข้อมูลไปบันทึก

- ❖ Module Name ตั้งชื่อให้กับ RC52
- ❖ Group Name/Group Key ระบุชื่อ/รหัสผ่านของ Group ที่ต้องการส่งข้อมูลไปบันทึก
- $\bm{\cdot}$  Domain Name จากตัวอย่าง ถ้าต้องการนำข้อมูลไปบันทึกไว้ที่ฐานข้อมูลที่เช่าเว็บโฮสติ้งไว้ ให้กำหนดเป็น wisco.co.th (ระบุเป็นชื่อที่จดทะเบียนกับเว็บโฮสติ้ง)
- ❖ Port ระบุพอร์ตของเครื่อง Server ที่เปิดรออยู่
- ❖ Script Path ระบุ Script ที่ใช้เชื่อมต่อกับเครื่อง Server
- $\bm{\cdot}$  Create log table name automatically กำหนดให้สร้างชื่อตารางสำหรับบันทึกข้อมูล แบบอัตโนมัติ(ในกรณีที่ใช้ Wisserv Utility)

# **ขั้นตอนที่ <sup>3</sup>**

#### Ehternet

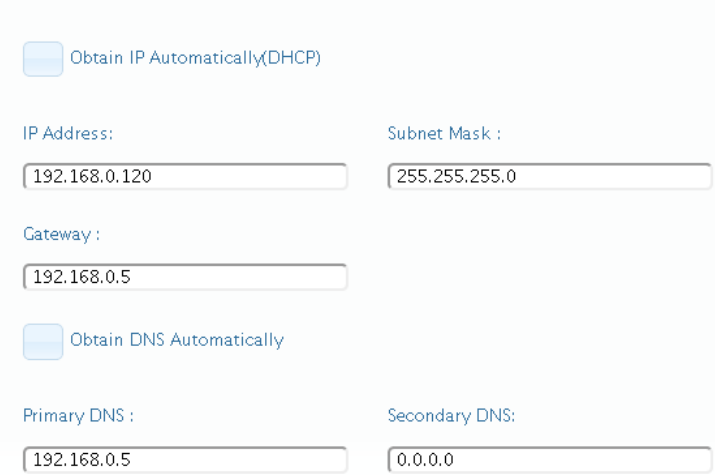

ก าหนดหมายเลขไอพีแอดเดรส ให้กับ RC52 โดยการเลือก Obtain IP Automatically (DHCP) เ พื่ อ ใ ห้ RC52 ทำการส่งคำสั่งขอ IP Address จากเครื่อง DHCP Server หรือระบุ IP Address ให้กับ RC52 (โดยจะต้องระบุ IP Address ให้ไม่ซ้ำกับหมายเลข IP Address ของเครื่องคอมพิวเตอร์หรือ อุปกรณ์อื่นๆที่มีอยู่ภายในระบบ)

# **ขั้นตอนที่ <sup>4</sup>**

#### **Modbus Serial**

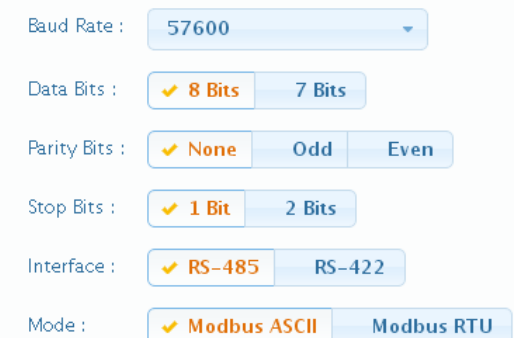

ก าหนดข้อมูลทาง Serial ที่ใช้เชื่อมต่อกับอุปกรณ์ Modbus ให้กับ RC52 จากรูป เป็นการตั้งค่าตามอุปกรณ์ AI210 (โดยจะต้องกำหนดให้ตรงกับการตั้งค่าของ ้ อุปกรณ์ Modbus ด้วย ถ้ากำหนดไม่ตรงกันจะเชื่อมต่อ ไม่ได้)

# **ขั้นตอนที่ <sup>5</sup>**

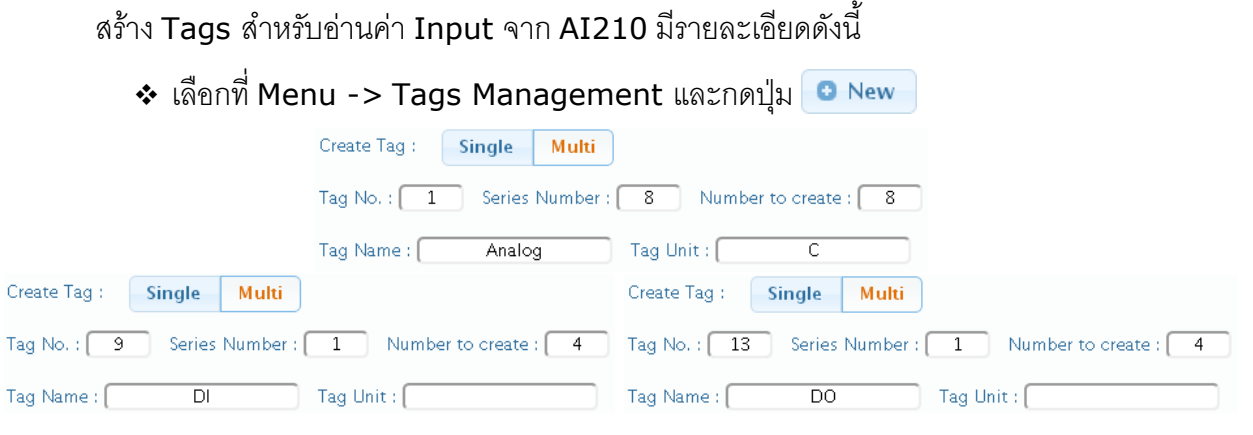

❖ กำหนดจำนวน Tags ที่ต้องการอ่านค่า เช่น กำหนดให้แสดงค่าของ Analog Input จำนวน  $8$  ช่อง (Tags ที่ 1 - 8), DI (Digital Input) จำนวน 4 ช่อง (Tags ที่ 1 - 4) หรือ DO (Digital Output) จำนวน 4 ช่อง (Tags ที่ 1 - 4) เป็นต้น

#### Page 36 of 38 WISCO RC52 Desktop Manual V1.5.0

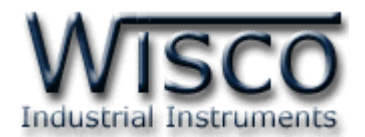

❖ Slave Station No ระบุหมายเลข Station ของ AI210 เป็น Station หมายเลข <sup>1</sup>

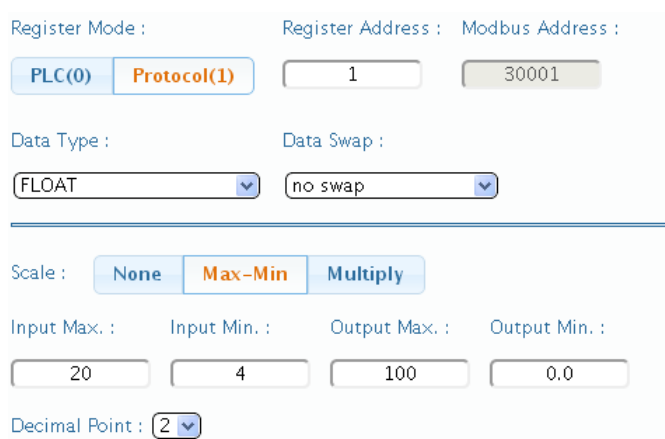

 $\bm{\dot{\cdot}}$  เมื่อต้องการอ่านค่าของ Analog Input โดยกำหนดให้ Function เป็น 04 Read Input Register, Register Base เลือกเป็น Protocol (1) โดย Register Base เริ่มจาก 30001 และกำหนดให้ Data Type เป็น Float กำหนด Input Range ที่ใช้งานจริงใน ช่อง Input Scale Max/Min และ Output Scale Max/Min เช่น กำหนด Input Range = 4-20 mA ให้แสดงค่า 0-100 มีหน่วยเป็น °C เป็นต้น

# **ขั้นตอนที่ <sup>6</sup>**

หลังจากนั้นสั่ง RC52 ให้ทำการเชื่อมต่อกับเครื่อง Server เพื่อสร้างอุปกรณ์ไปยังเครื่อง Server โดยเลือกที่ Menu -> Sync. Database จากนั้นคลิกเลือกหัวข้อ Create New Log Table และกด ปุ่ ม Sent เมื่อสร้างอุปกรณ์เสร็จแล้วจะแสดงข้อความ "OK. Reboot Device for Reload New Config" จากนั้นให้ทำการ Reboot เครื่อง RC52

หลังจากนั้น RC52 จะทำการส่งข้อมูลไปยังฐานข้อมูลที่ระบุไว้ สามารถนำข้อมูลที่อยู่ในฐานข้อมูล ้มาแสดงผลได้ เช่น ดูข้อมูลแบบตารางข้อมูล, ดูข้อมูลแบบกราฟ หรือทำการแจ้งเตือน เป็นต้น

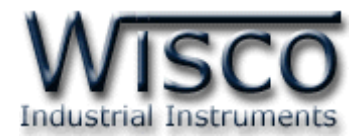

#### **B. Modbus Tasks**

RC52 จะทำหน้าที่เป็น Modbus Master ในระบบ โดยจะส่งคำสั่งไปอ่านค่าจากอุปกรณ์ต่างๆ ู้ที่ทำหน้าที่เป็น Modbus Slave คำสั่งที่ส่งไปจาก RC52 จะเรียกว่า Modbus Task

โดย 1 ชุดคำสั่ง หรือ 1 Modbus Task อาจจะเป็นการสั่งอ่านข้อมูลครั้งละ 1 Register หรือ หลายๆ Register ในชุดคำสั่งเดียวก็ได้ โดยโปรแกรม RC52 Utility จะทำการกำหนดจำนวน Modbus Task นี้ให้อัตโนมัติ โดยอาศัยเงื่อนไขดังนี้

- 1. หากแท็คมากกว่า 1 แท็ค กำหนดให้อ่านค่าจากรีจีสเตอร์ที่อยู่ในอุปกรณ์เดียวกันและชนิด เดียวกัน โปรแกรม RC52 Utility จะกำหนดให้เป็นคำสั่งเดียวโดยอาศัยเงื่อนไขที่ 2 ร่วมด้วย
- 2. ตำแหน่งรีจีสเตอร์ต้องห่างกันไม่เกิน Max. Quantity Per Task ที่กำหนดไว้ (**ดูหัวข้อที่**

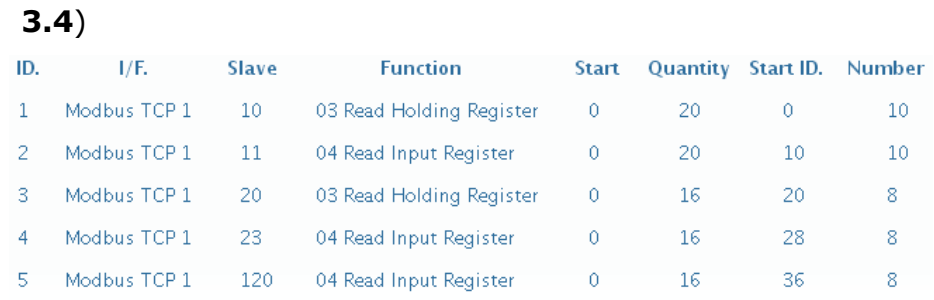

#### **Edit: 07/04/2022**

#### Page 38 of 38 WISCO RC52 Desktop Manual V1.5.0

บริษัท วิศณุและสุภัค จำกัด 102/111-112 หมู่บ้านสินพัฒนาธานี ถนนเทศบาลสงเคราะห์ แขวงลาดยาว เขตจตุจักร กรุงเทพฯ 10900

โทร. (02)591-1916, (02)954-3280-1, แฟกซ์ (02)580-4427, [www.wisco.co.th,](http://www.wisco.co.th/) อีเมล์ [info@wisco.co.th](mailto:info@wisco.co.th)